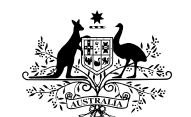

**Australian Government Department of Defence** Defence Science and **Technology Organisation** 

# Introduction to MATLAB Graphical User Interfaces

Sergey Simakov

Maritime Operations Division Defence Science and Technology Organisation

DSTO–GD–0442

#### ABSTRACT

The aim of this course is to develop initial skills for building Graphical User Interfaces (GUIs) in MATLAB7. First we give a summary of MATLAB's graphics object hierarchy and review the syntax for accessing and manipulating object properties. Then we discuss standard user interface components and consider situations when descendants of axes can be used to design purposebuilt graphical controls. Programming techniques are analysed using moderately simple conceptual examples and exercises. The structure of application m-files generated by the MATLAB GUI development environment and some techniques for inclusion of Java components and ActiveX controls into MAT-LAB GUIs are also discussed.

APPROVED FOR PUBLIC RELEASE

#### DSTO–GD–0442

Published by

Maritime Operations Division DSTO Defence Science and Technology Organisation PO Box 1500 Edinburgh, South Australia, Australia 5111

Telephone: (08) 8259 5555 Facsimile: (08) 8259 6567

 c Commonwealth of Australia 2005 AR No. 013-447 October, 2005

### APPROVED FOR PUBLIC RELEASE

## Introduction to MATLAB Graphical User Interfaces

#### EXECUTIVE SUMMARY

MATLAB is viewed by many users not only as a high-performance language for technical computing but also as a convenient environment for building graphical user interfaces (GUI). Data visualisation and GUI design in MATLAB are based on the Handle Graphics System in which the objects organised in a Graphics Object Hierarchy can be manipulated by various high and low level commands.

These notes were prepared for a short course on GUI building in MATLAB7. The aim of the course is not to cover all aspects of GUI building, but rather to give a concise exposition of some possible viable GUI design techniques. The MATLAB code discussed in the course examples can also be used as a starting template for developing more complex GUIs.

Each new release of MATLAB brings new objects and categories in the Handle Graphics System. MATLAB7, in which the introduction of many new objects has considerably reshaped the Graphics Object Hierarchy, is also characterised by a significant strengthening of capabilities for using Java and ActiveX.

Though all such changes make the GUI design more flexible and versatile, they also increase the complexity of the Handle Graphics System and require some effort to adapt to.

This course is also an attempt to facilitate such an adaptation through the analysis of moderately simple conceptual examples and applications.

DSTO–GD–0442

# Contents

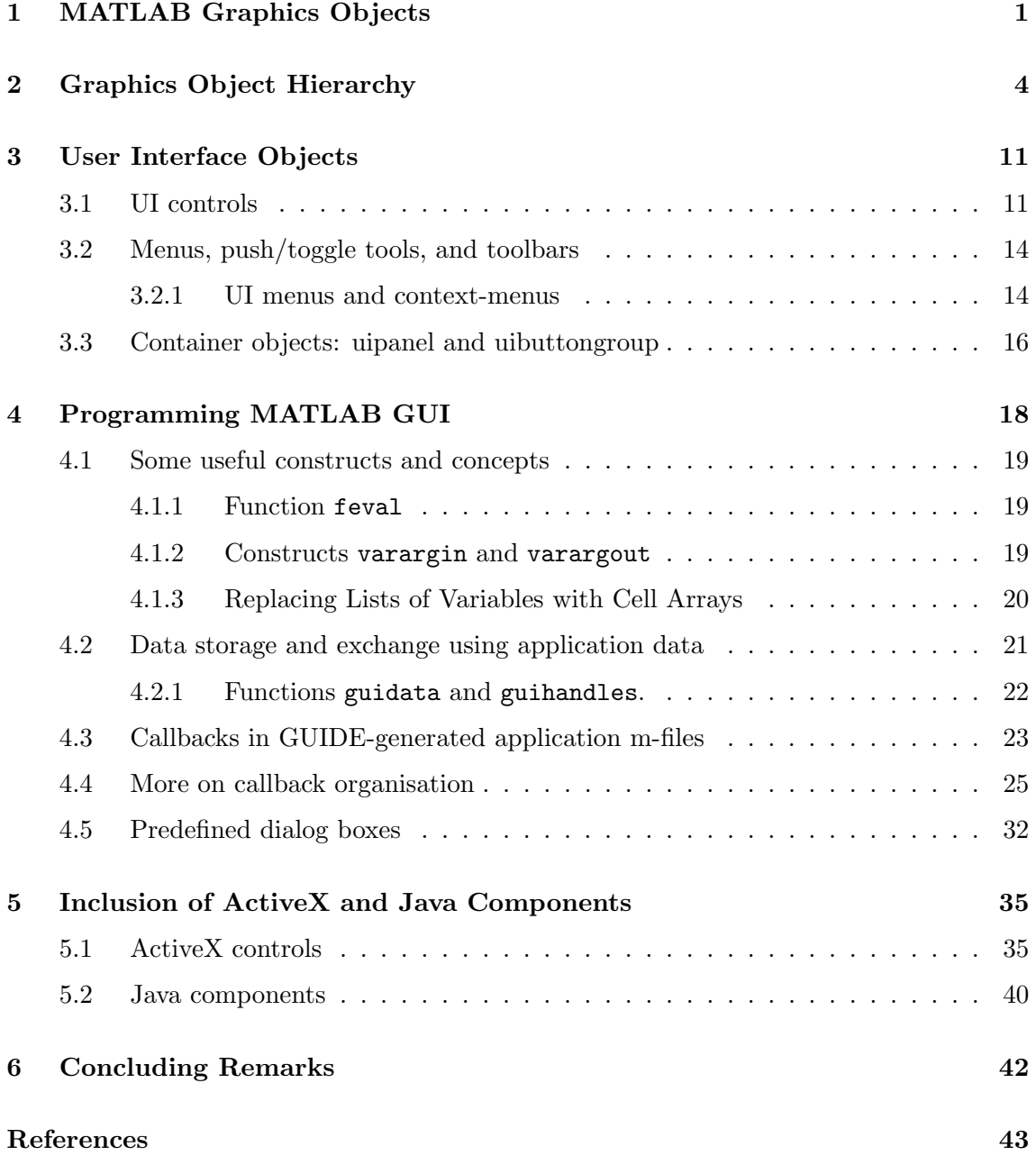

# Appendices

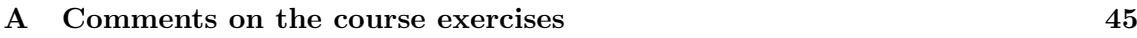

# Figures

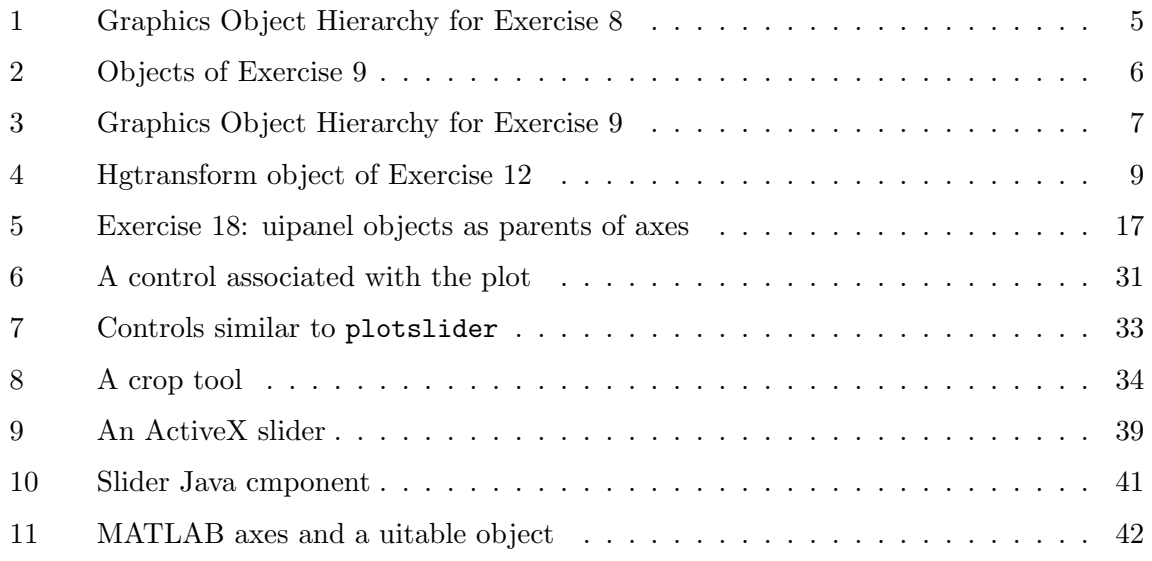

# Tables

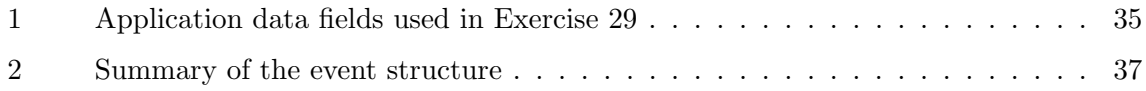

# 1 MATLAB Graphics Objects

<span id="page-6-0"></span>Execution of certain commands in MATLAB is accompanied by the creation of graphical objects. Most of such objects, but not all, can be displayed on the computer screen.

<span id="page-6-1"></span>Exercise 1. Consider the results of entering the following commands (the code for Exam-ple [1](#page-6-2) and the other examples of this section can be found in the folder  $Section1^1$ ):

```
hf=figure;
ha=axes;
x=[-10:0.1:10];
h=line(x,exp(-x.^2));
```
We can observe that at least 3 graphical objects (of type figure, axes and line) are being created. There is also a graphical object, called root which corresponds to the computer screen.

When a graphical object is created, it is assigned a unique number called a handle. The handle of the *root* object is always 0. Graphics handles can be used as input arguments in the commands get and set to access and manipulate properties of objects.

Exercise 2. Continue the above code by successively entering

```
get(hf,'Type')
get(ha,'Parent')==hf
P=get(ha,'Position');
set(ha,'Position',[P(1) P(2)+P(4)/4 P(3) P(4)/2]);
set(hf,'Color',[0 0 0]);
set(h,'Color',[1 0 0],'Linewidth',5);
hf1=figure; ha1=axes('Parent',hf1);
set(h,'Parent',ha1);
```
Observe what happens when each of the above lines is executed and comment on the outcome.

Properties of objects are used not only to control their appearance but also their behaviour and functionality.

Exercise 3. Enter the lines:

```
hf=figure;
set(hf,'HandleVisibility','on');
get(hf,'HandleVisibility')
gcf==hf
rootCh=get(0,'Children');
find(rootCh==hf)
set(hf,'HandleVisibility','off');
get(hf,'HandleVisibility')
gcf==hf
rootCh=get(0,'Children');
find(rootCh==hf)
```
<span id="page-6-2"></span><sup>1</sup>These files are provided on a companion CD.

Explain the outcome of the above code. Use MATLAB's help or helpdesk to review the commands gcf, gca and gco. Examine the code of these functions.

Note that if the HandleVisibility property of a figure is set to 'off', its handle is not a value of the root's CurrentFigure property. Similarly, axes with hidden handles do not appear in their parent figure's CurrentAxes property, and all figure's children with hidden handles do not appear in its CurrentObject property. These "bookkeeping" rules have a direct effect on the results of commands  $\text{gcf}, \text{gca}$  and  $\text{gco}^2$  $\text{gco}^2$ . Objects whose HandleVisibility property is set to 'off' or 'Callback' are not listed in the Children property of their parent. However, an object's Parent property is not affected by the visibility of its handle.

Exercise 4. Enter the commands one by one:

```
hf=figure;
hL=plot(rand(10,1),'Tag','MyLine');
```
Click on the resulting line object and verify (by checking the tag and comparing the handles) that this makes the line hL the figure's current object:

```
h=get(hf,'CurrentObject')
get(h,'Tag')
disp(h-hL);
```
Now hide the line's handle (set(h,'HandleVisibility','off')), click on it again and check what the figure's current object now is (using gco).

The following exercise examines the root's CallbackObject property.

```
Exercise 5. Enter:
```

```
hf=figure('NumberTitle','off');
f=@(h,eD) set(gcbf,'Name',['CallbackObject: ' get(gcbo,'Type')]);
ha=axes('Position',[0.1 0.3 0.8 0.6]);
hL=line([1:10],rand(1,10));
hb=uicontrol('Style','Pushbutton');
hum=uimenu('Label','Test');
set([hf ha hL],'ButtonDownFcn',f);
set([hb hum],'Callback',f);
```
First a few comments on the above code:

- Object creation commands in MATLAB can be invoked with additional arguments specifying the object's Property-Value pairs;
- In this example we use a construct which is described in the helpdesk entry "Anonymous Functions";
- The reason why we used this particular form of input arguments will be discussed later;
- Note that vectors of handles can be used in set and get commands provided each of the objects listed have the corresponding property and accepts the input value used.

<span id="page-7-0"></span> $^{2}$ Also: findobj, newplot, cla, clf and close.

Now click on any object created (figure, axes, line, push button, or the menu labelled "Test") and observe what happens with the name of the figure.

<span id="page-8-0"></span>Exercise 6. Consider Exercise [5](#page-7-1) with variable f defined as follows:

```
f = \mathbb{Q}(h, eD) set(gcbf,'Name',['CallbackObject: ' get(h,'Type')]);
```
Some properties of MATLAB's objects use for their values references to functions or programs to be executed. In Example [5](#page-7-1) those were Callback and ButtonDownFcn. If the data type used as a value for such properties is a function handle, then the first argument of the associated function must be treated by its code as a callback object handle and the second argument as an event data. Many of the events in MATLAB do not have their event data implemented yet, so an empty array is passed instead. The following example uses an event type (KeyPressFcn) for which the event data is non-empty.

Exercise 7. The function used in this exercise can be found in the folder Section1 of examples. The code for this function (file eDtest.m) is provided below.

```
function eDtest
F.Units='characters';
F.Position=[40 20 60 28];
F.MenuBar='none';
A.Units='normalized';
A.Position=[0 0 1 1];
A.Color=[0 0 0];
T.HorizontalAlignment='center';
T.Color=[0 1 0];
T.Interpreter='none';
S = char('c' * ones(20, 20));
hf=figure(F);
ha=axes(A);
hT=text(0.5,0.5,S,T);
set(hf,'UserData',hT,'KeyPressFcn',@eDtestF);
function eDtestF(h,eD)
hT=get(h,'UserData');
if length(eD.Character)>0
    S=char(ones(20,20)*eD.Character);
else
    S=<sup>'</sup>;
end
set(hT,'String',S);
```
- Property/value pairs can be specified using structures;
- Note the use of the figure's UserData property for storing the handle of the textobject;
- In this example we use the field Character of the KeyPressFcn event data structure.

# 2 Graphics Object Hierarchy

<span id="page-9-0"></span>Graphical Objects in MATLAB are arranged in a structure called the Graphics Object Hierarchy which can be viewed as a rooted tree with the nodes representing the objects and the root vertex corresponding to the root object. The form of such a tree depends on the particular set of objects initialised and the precedence relationship between its nodes is reflected in the object's properties Parent and Children. If for example, the handle h of object A is the value of the property Parent of object B, then A is the parent of B, and, accordingly, B is a child of A.

<span id="page-9-1"></span>Exercise 8. Consider the following code (see file exerc8.m).

```
hf=figure('MenuBar','none');
hTb=uitoolbar;
hPT=uipushtool(hTb,'CData',zeros(8,8,3));
hTT=uitoggletool(hTb,'CData',rand(8,8,3),'Separator','on');
hM=uimenu(hf,'Label','Test');
ha=axes('Position',[0.45 0.1 0.5 0.8]);
hL(1)=plot([0:10],rand(11,1));hL(2)=line([0:10],sin(pi*[0:10]/10),'Color',[0 1 0]);
hL(3)=annotation('line',[0.75 0.75],[0 1],'Color',[1 0 0]);
ha1=get(hL(3),'Parent');
hGO(1)=rectangle('Position',[4,1.5,1,0.2],'FaceColor',[0 0.5 0]);
hGO(2)=line([4 5],[1.5 1.7],'Color',[1 0 0]);
hG=hggroup;
set(hGO,'HitTest','off','Parent',hG);
PanProp.Parent=hf;
PanProp.Position=[0.05 0.1 0.3 0.8];
PanProp.Title='UI panel example';
PanProp.BackgroundColor=get(hf,'Color');
hPan=uipanel(PanProp);
UIPr.Units='normalized';
UIPr.Parent=hPan;
UIPr.Position=[0.1 0.05 0.8 0.07];
UIPr.Style='pushbutton';
hUI(1)=uicontrol(UIPr,'String','Test Button');
UIPr.Style='listbox';
UIPr.Backgroundcolor=[1 1 1];
UIPr.Position=[0.1 0.17 0.8 0.75];
hUI(2)=uicontrol(UIPr,'String',fieldnames(get(hf)));
```
After we have run the script the following objects are created:

- figure hf;
	- UI objects: UI toolbar hTb and UI push/toggle tools (hPT and hTT, children of hTb), UI menu hM, UI panel hPan, UI controls hUI(1) and hUI(2) (styles pushbutton and listbox respectively);
- Axes ha and its children:
	- ∗ A core object line hL(1);
	- ∗ A plot object lineseries hL(2);
	- ∗ A group object hG parenting the core objects hGO(1) and hGO(2) (type rectangle and line respectively);
- Hidden annotation axes ha1 and its child:
	- ∗ annotation type line hL(3).
- A general form of the resulting hierarchy is shown in Figure [1.](#page-10-0)

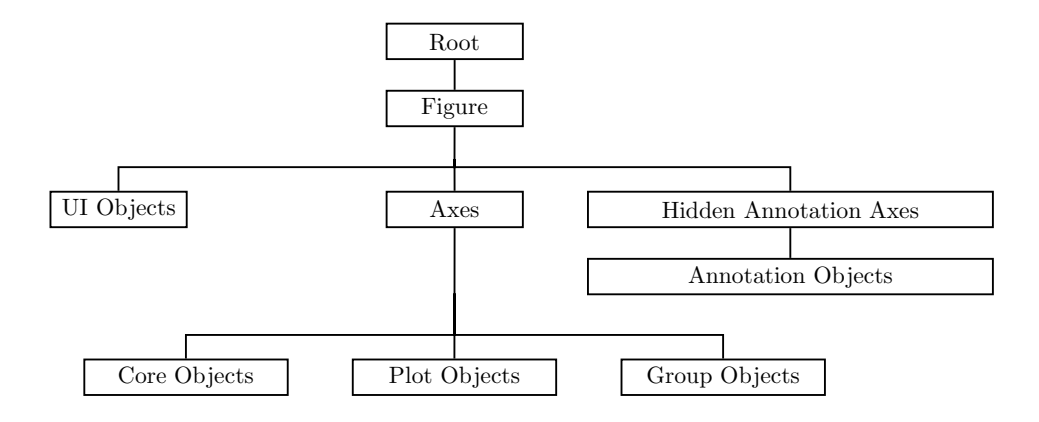

<span id="page-10-0"></span>Figure 1: Graphics Object Hierarchy for Exercise [8](#page-9-1)

A different set of objects can result in a different containment hierarchy.

<span id="page-10-1"></span>Exercise 9. The function in this exercise (see file exerc9.m) creates a set of objects (see Figure [2\)](#page-11-0) which are organized in a graphics hierarchy somewhat different from the one shown in Figure [1.](#page-10-0)

```
function exerc9
C=[0.9 0.9 0.8];
hf=figure('MenuBar','none','Color',C,'NumberTitle','off');
hp1=uipanel('Position',[0.1 0.1 0.8 0.8],...
    'Title','UI Panel 1','BackgroundColor',C);
ha=axes('Parent',hp1,'Position',[0.4 0.1 0.5 0.8]);
hT=text(0.5,0.5,'','HorizontalAlignment','center',...
    'FontWeight','bold');
hp2=uipanel('Parent',hp1,'Position',[0.1 0.1 0.2 0.8],...
    'Title','UI Panel 2','BackgroundColor',C);
H=1/13;
for k=1:6
    Prop.Parent=hp2;
```
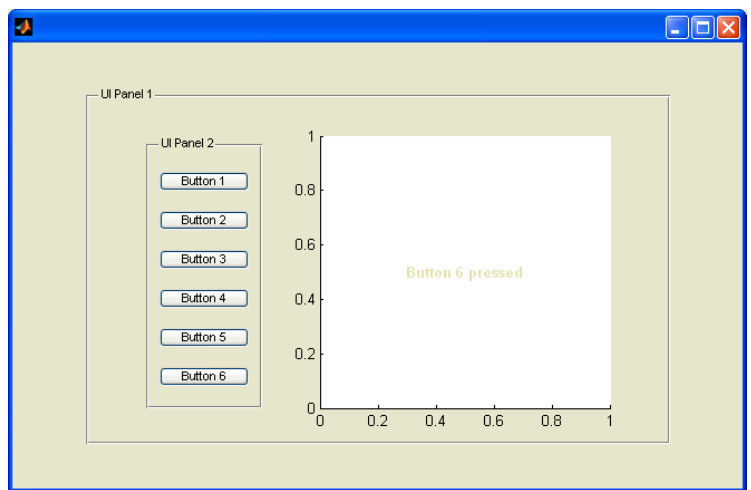

<span id="page-11-0"></span>Figure 2: Objects of Exercise [9](#page-10-1)

```
Prop.Style='pushbutton';
    Prop.Position=[0.1 H*(2*k-1) 0.8 H];
    Prop.String=['Button ' num2str(7-k)];
    strTxt=[Prop.String ' pressed'];
    Prop.Callback={@bcbF hT strTxt};
    uicontrol('Units','normalized',Prop);
end
function bcbF(h,eD,hT,strTxt)
set(hT,'String',strTxt);
set(hT,'Color',0.2+0.8*rand(1,3));
```
The function creates the following objects:

- figure hf and its children:
	- UI object hp1 of type "UIpanel" and its children:
		- ∗ UI object hp2 of type "UIpanel" and its children:
			- Six UI controls of style "pushbutton";
	- axes ha and its child of type "text".

A graphical representation of the resulting hierarchy is given in Figure [3.](#page-12-0)

The possibility to have one or another form of hierarchy depends on the admissible values of objects' properties Parent and/or Children.

One also has to be aware of some specific rules which apply to the use of particular objects. For example, it is recommended that we do not parent any objects to the annotation axes, and we do not change explicitly annotation axes' properties (e.g. search the Help Desk using the entry "Annotation Layer"). Similarly, parenting annotation objects to standard axes may cause errors: enter the code

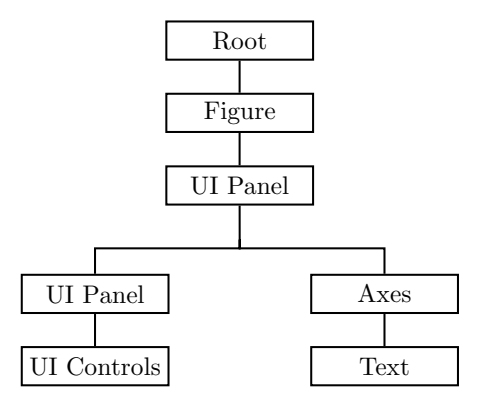

<span id="page-12-0"></span>Figure 3: Graphics Object Hierarchy for Exercise [9](#page-10-1)

```
ha=axes;
h=annotation('line',[0 1],[0 1]);
set(h,'Parent',ha);
```
and see what happens when the figure is resized.

Exercise 10. Show that in MATLAB 7 the annotation axes and standard axes have different set of properties, though the value of their property Type is the same string 'axes'.

This can be done using the following script (file exerc10.m):

```
ha=axes;
h=annotation('arrow',[0 1],[0 1]);
haA=get(h,'Parent');
disp(['Type for Standard: ' get(ha,'Type')]);
disp(['Type for Annotation: ' get(haA,'Type')]);
A=fieldnames(get(ha));
B=fieldnames(get(haA));
[AnB, BnA, inAB] = comp\_sc(A, B);disp('In standard axes, but not in annotation axes:');
disp(A{AnB});
disp('In annotation axes, but not in standard axes:');
disp(B{BnA});
```
Running this code gives the result:

Type for Standard: axes Type for Annotation: axes In standard axes, but not in annotation axes: CurrentPoint In annotation axes, but not in standard axes: ObserveFigChildAdded

The code of the function comp\_sc which compares two cells of strings is given below (file  $comp_s.c.m$ ).

```
function [AnB,BnA,inAB]=comp_sc(A,B)
[C,inAB.Aind,inAB.Bind]=intersect(A,B);
AnB=setdiff([1:length(A(:))],inAB.Aind);
BnA=setdiff([1:length(B(:))],inAB.Bind);
```
A similar exercise in earlier releases of MATLAB<sup>[3](#page-13-0)</sup>, e.g. in Version 6.5.1, would yield a different result. We can also see that the annotation and standard axes have different underlying classes if we continue the script in exerc10.m by entering:

```
disp(['Standard: ' class(handle(ha))]);
disp(['Annotation: ' class(handle(haA))]);
```
The following result will be displayed:

Standard: axes Annotation: scribe.scribeaxes

The result in MATLAB 6.5.1 would be

Standard: axes Annotation: graph2d.annotationlayer

We now consider two more examples of objects which have the same value for their property Type.

*Exercise* 11. The lines which can be created by running the script below (file exerc11.m) are different kinds of lines, but the value of the property Type is the string 'line' for each of them.

```
hL1=line([0:1],[0.5 0.5],'Color',[1 0 0]);
hold on;
hL2=plot([0:0.1:1],[0:0.1:1].^2);
\%%%
disp(['Type Value of hL1: ' get(hL1,'Type')]);
disp(['Type Value of hL2: ' get(hL2,'Type')]);
disp(['hL1: ' class(handle(hL1))]);
disp(['hL2: ' class(handle(hL2))]);
%
A=fieldnames(get(hL1));
B=fieldnames(get(hL2));
[AnB, BnA, inAB] = comp\_sc(A, B);A(AnB)
B(BnA)
```
<span id="page-13-0"></span><sup>3</sup>Note that annotation is not a standard command in MATLAB 6.5 and the annotation objects in MATLAB 6.5 have to be created via the figure's UI toolbar.

The following answer will be displayed:

```
Type Value of hL1: line
Type Value of hL2: line
hL1: line
hL2: graph2d.lineseries
ans =
   Empty cell array: 0-by-1
ans ='DisplayName'
    'XDataMode'
    'XDataSource'
    'YDataSource'
    'ZDataSource'
```
Note that the data source properties of *plot objects* are used by the function refreshdata.

<span id="page-14-0"></span>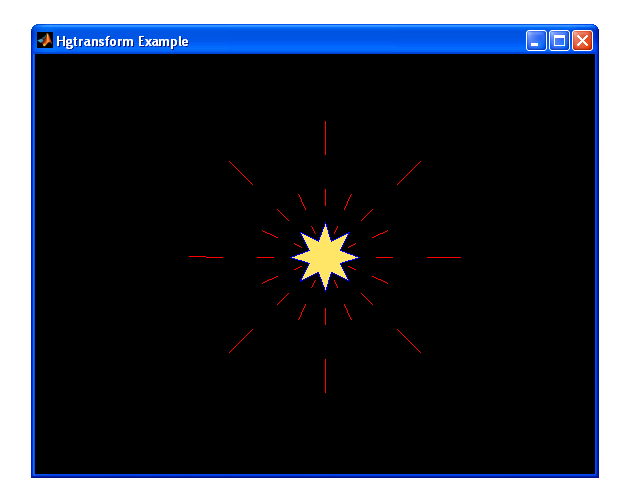

Figure 4: Hgtransform object of Exercise [12](#page-14-1)

<span id="page-14-1"></span>Exercise 12. The code below (file exerc12.m) defines a function which creates an hgtransform object (see Figure [4\)](#page-14-0) and returns a handle to it. This function exploits the Matrix property of hgtransform objects.

```
function hT=exerc12
hf=figure('DoubleBuffer','on','Menubar','none',...
    'NumberTitle','off',...
    'Name','Hgtransform Example');
ha=axes('XLim',[-5,5],'YLim',[-5,5],...
    'DataAspectRatio', [1 1 1],...
    'NextPlot','add');
set([hf, ha],'Color',[0 0 0])
r(1:2:17) = ones(1,9);r(2:2:16)=0.5*ones(1,8);
```

```
phi=[0:1:16]*(2*pi)/16;
x=r.*cos(phi);
y=r.*sin(phi);
hP = patch(x, y, [1 0.9 0.4]);hL=line(x,y,'Color',[0 0 1]);
hLP1=line([3*x;4*x]/2,[3*y;4*y]/2,'Color',[1 0 0]);
hLP2=line([3*x;4*x],[3*y;4*y],'Color',[1 0 0]);
hT=hgtransform;
set([hP; hL; hLP1; hLP2],'HitTest','off','Parent',hT);
set(hT,'ButtondownFcn',@spinStar);
function spinStar(h,eD)
hT=gcbo;
for k=1:1:30
    pause(0.1);set(hT,'Matrix',makehgtform('zrotate',pi*k/15));
end
```
Now run the script

```
hT1=exerc12;
hT2=annotation('line',[0.1 0.1],[0 1],'Color',[1 0 0]);
disp(['Type Value of hT1: ' get(hT1,'Type')]);
disp(['Type Value of hT2: ' get(hT2,'Type')]);
disp(['hT1: ' class(handle(hT1))]);
disp(['hT2: ' class(handle(hT2))]);
%
A=fieldnames(get(hT1));
B=fieldnames(get(hT2));
[AnB, BnA, inAB] = comp_{cells(A, B)};A(AnB)
B(BnA)
```
The following answer will be displayed:

```
Type Value of hT1: hgtransform
Type Value of hT2: hgtransform
hT1: hgtransform
hT2: scribe.line
ans ='Selected'
ans =
    'LineWidth'
    'LineStyle'
    'Color'
    'X'
    'Y'
```
The general aim of Exercises [8](#page-9-1) to [12](#page-14-1) was to provide some simple examples illustrating the use of objects associated with the Axes and Hidden Annotation Axes (see Figure [1\)](#page-10-0), as well as to explore how they are related. Since the group objects and the annotation objects became standard user-level concepts only in Release 14 we dwelled on them longer. Helpdesk search entires Core Objects, Plot Objects, Group Objects and Annotation Objects can be used to access the full specification of all objects in these categories.

<span id="page-16-0"></span>UI Objects were also present in some of the considered examples. We will discuss them in more detail in the next section.

## 3 User Interface Objects

The following objects are grouped under the category of MATLAB User Interface Objects:

- UI controls: check boxes, editable text fields, list boxes, pop-up menus, push buttons, radio buttons, sliders, static text boxes, toggle buttons.
- UI toolbar (uitoolbar), which can parent objects of type uipushtool and uitoggletool;
- UI context menus and UI menus (objects of type uicontextmenu and uimenu);
- Container objects uipanel and uibuttongroup.

#### <span id="page-16-1"></span>3.1 UI controls

UI control objects have the same value (string uicontrol) for their Type property. Their parent can be a figure, a UI panel, or a UI button group. By specifying the Style property, we decide whether the resulting object is a check box, a push button, or any other member of the available set of UI controls. The Style property can be set to one of the following strings:

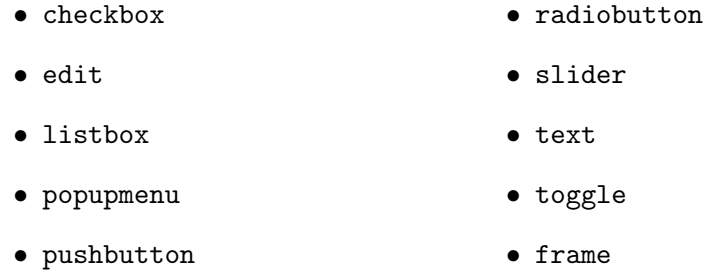

Exercise 13. Run the following script and inspect UI controls and their properties in each of the created figures.

```
StyleStr={'checkbox' 'edit' 'listbox' 'popupmenu' ...
    'pushbutton' 'radiobutton' 'slider' 'text' ...
    'toggle' 'frame'};
fcbF=@(h,eD) inspect(findobj(h,'Type','uicontrol'));
```

```
for k=1:length(StyleStr)
   P.Style=StyleStr{k};
   P.Units='pixels';
    switch P.Style
        case {'listbox' 'popupmenu' 'edit'}
            P.String={'Opt. 1' 'Opt. 2' 'Opt. 3' 'Opt. 4'...
                'Opt. 5' 'Opt. 6' 'Opt. 7'};
            P.Position=[50 20 150 60];
            P.Max=2;
            P.HorizontalAlignment='left';
        case 'slider'
            P.String='';
            P.Position=[50 50 150 20];
        otherwise
            P.String='Option 1';
            P.Position=[50 50 150 20];
    end
    hf=figure('MenuBar','none','NumberTitle','off',...
        'Color',[0.6 0.7 0.7],'ButtonDownFcn',fcbF,...
        'Units','pixels','Position',[200 300 250 110]);
    P.Parent=hf;
    P.BackgroundColor=[1 1 1];
    set(hf,'Name',['UI control style: ' P.Style]);
    uicontrol(P);
    clear P;
end
```
The property inspector for each UI control of this example can be invoked by clicking on the corresponding figure window, each of which has its ButtonDownFcn set to the anonymous function fcbF defined at the beginning of the script. To set the Callback property of each UI control to some permissible value, we will use the string 'get(gcbo,''Value'')'. We can set the callback either via the property inspector by typing get(gcbo,'Value') into the Callback field for every UI control, or we can do it for all UI controls by entering the commands:

```
h=findobj('Type','uicontrol');
set(h,'Callback','get(gcbo,''Value'')');
```
Once the callback has been set perform some manipulations with the associated UI control. By observing the result displayed in the command window try to find out

- what actions trigger the execution of the callback;
- how the displayed value is connected with the state of the UI control and with its Min and Max properties.

Note that the callbacks specified as strings are executed in the base workspace. How can we use callbacks and events associated with them? Take for example a slider. If the callback function has access to the handle of the slider, we can obtain its Value property, and then use the result to reset some other parameter. How can the handle of the control be passed to the callback? If the callback is specified as a string we use the function gcbo, which returns the object that was the source of the event. If we specify the callback as a function handle, we just have to keep in mind that in this case the first argument of the callback function is the handle to the source object of the event and the second argument is the event data, and their values are passed to the callback function automatically (also, see our comments on Exercise [6\)](#page-8-0).

Exercise 14. Examine how the callback property of the slider in the code below (file testSlider.m) is defined. Here the parameter changed by the associated callback function is the colour of axes.

```
function testSlider
FP.Units='pixels';
FP.Position=[200 200 200 300];
FP.Color=[0.9 0.9 0.7];
FP.Numbertitle='off';
FP.Menubar='none';
hf=figure(FP);
AP.Units='pixels';
AP.Position=[40 100 120 180];
AP.Color=[0 0 0]; AP.Box='on';
AP.XTick=[]; AP.YTick=[];
AP.XLim=[0 1]; AP.YLim=[0 1];
ha=axes(AP);
UiP.Style='slider';
UiP.Units='pixels';
UiP.Position=[40 42 120 15];
UiP.Callback={@sliderCBF ha};
UiP.Max=100;
hS=uicontrol(UiP);
text(0.5,0.5,'Text','HorizontalAlignment','center');
set([hf ha hS],'Units','normalized');
set(hf,'HandleVisibility','off');
function sliderCBF(h,eD,ha)
```
V=get(h,'Value'); MaxSV=get(h,'Max'); set(ha,'Color',[1 1 1]\*V/100);

We will use the simple functionality of this example more than once. In Section [4.3](#page-28-0) it will illustrate how the GUI interacts with the application m-file and the callback subfunctions. We will also use it to show how Java and ActiveX components can be included in our MATLAB GUI applications.

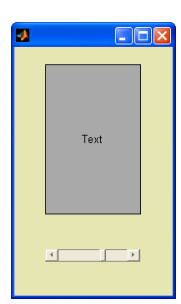

## <span id="page-19-0"></span>3.2 Menus, push/toggle tools, and toolbars

The default value of figure's property MenuBar is 'figure'. If we create an empty figure (e.g. by entering hf=figure;) with default settings we can see that there are two rows of user interface objects in the upper part of the figure. These objects are of type uimenu (located in the upper row), and of type uipushtool and uitoggletool (in lower row). These uipushtool and uitoggletool objects are contained within and parented by a bar-like object whose type is uitoolbar.

The following exercise illustrates the usage of uipushtools and uitoggletools.

Exercise 15. Create a standard empty figure and suggest how we could access and extract the CData information of its uipushtools and uitoggletools.

One possible solution is given by the the following code (file exerc15.m).

```
hf=figure;
hT=findall(hf,'Type','uitoolbar');
h=findall(hT,'Parent',hT);
hT1=uitoolbar(hf);
hPT=uipushtool(hT1);
f=@(hObj,eD) set(hPT,'CData',get(hObj,'CData'));
set(h,'ClickedCallback',f,'Enable','on');
```
A few comments on this code.

• Here we used the command findall to obtain the handles of the uitoolbar and UI-push/toggle-tools. Alternatively, we could have used

```
hT=findobj(hf,'Type','uitoolbar');
h=get(hT,'Children');
```
after setting the root's property ShowHiddenHandles to 'on'.

- Note that the callbacks for the uipushtool and uitoggletool are specified in the field ClickedCallback. As we did in a number of previous examples, an anonymous function was used in order to make the code more compact.
- The last line in the script resets the ClickedCallback property of the UI-push/toggletools in the uitoolbar hT, so that pushing any of them results in appropriately resetting the CData property of the uipushtool parented by the uitoolbar hT1.

#### <span id="page-19-1"></span>3.2.1 UI menus and context-menus

UI menus can be parented by figure objects, other UI menus and the objects of type contextmenu. The following example illustrates these options.

Exercise 16. Examine the following script (file exerc16.m) and run it.

hf=figure('MenuBar','none','NumberTitle','off','Name','UI-menus');

```
N=3; NN=3; NNN=3;
for k=1:N
    h(k) =uimenu(hf,'Label',['menu-' num2str(k)]);
    for m=1:NN
        L = [\n    'mean -' num2str(k) '.' num2str(m)];hh(k,m)=uimenu(h(k), 'Label', L);if m>1
            set(hh(k,m),'Separator','on');
        end
        for q=1:NNN
            L=['menu-' num2str(k) '.' num2str(m) '.' num2str(q)];
            hhh(k,m,q)=uimenu(hh(k,m), 'Label', L);
            if q>1
                 set(hhh(k,m,q),'Separator','on');
            end
        end
    end
end
set(hhh(:),'Callback','set(gcbf,''Color'',rand(1,3))');
\%t=[1:100]*4*pi/100;
hL=plot(t,sin(t),'Color',[0 0 0],'Linewidth',4);
f = \mathbb{Q}(h, eD, hP, C) set(hP, 'Color', C);hCm=uicontextmenu;
hR=uimenu(hCm,'Label','Red','Callback', {f hL [1 0 0]});
hG=uimenu(hCm,'Label','Green','Callback',{f hL [0 1 0]});
hB=uimenu(hCm,'Label','Blue','Callback',{f hL [0 0 1]});
set([hG hB],'Separator','on');
set(hL,'UIcontextmenu',hCm);
```
Comments on this script:

- UI-menus  $h(k)$  labelled as menu-k are children of the figure hf, ui-menus  $hh(k,m)$ labelled as menu-k.m are childern of the ui-menu  $h(k)$ , and ui-menus  $hhh(k,m,q)$ labelled as menu-k.m.q are parented by the ui-menu  $hh(k,m)$ .
- The callback function of ui-menus  $hhh(k,m,q)$  resets the color of the figure hf to some randomly chosen color.
- UI-menus hR, hG and hB, labelled as Red, Green and Blue are parented by the uicontextmenu hCm, these ui-menus can be seen if we right-click on the plot line hL. The callback functions of these ui-menus reset the color of the line hL to red, green and blue respectively.
- The ui-contextmenu hCm is associated with the object hL by setting the UIContextMenu property of hL to hCm.

### <span id="page-21-0"></span>3.3 Container objects: uipanel and uibuttongroup

Both uipanel and uibuttongroup have the same value of their type property, the string 'uipanel'. They also have the same set of properties which control their appearance. We can use the function comp cells defined in Section [2](#page-9-0) to find that uibuttongroup objects have additional properties SelectionChangeFcn and SelectedObject.

Exercise 17. Run the function exerc17 (file exerc17.m) whose code is shown below.

```
function exerc17
P=[20 20 100 15]; P1=[0 20 0 0];
hf=figure;
h1(1)=uicontrol('Style','radiobutton','Position',P);
h1(2)=uicontrol('Style','togglebutton','Position',P+P1);
h1(3)=uicontrol('Style','radiobutton','Position',P+2*P1);
hBG=uibuttongroup('Position',[0.5 0.1 0.4 0.5]);
h2(1)=uicontrol('Parent',hBG,'Style','radiobutton','Position',P);
h2(2)=uicontrol('Parent',hBG,'Style','togglebutton','Position',P+P1);
h2(3)=uicontrol('Parent',hBG,'Style','radiobutton','Position',P+2*P1);
set(h2(1),'String','Select-1');
set(h2(2),'String','Select-2','BackgroundColor',[0.4 0.4 0.4]);
set(h2(3),'String','Select-3');
set(hBG,'SelectionChangeFcn',@bgCbck);
function bgCbck(h,eD)
hUi=get(h,'SelectedObject');
disp(['Selected control: ' num2str(hUi) ', ' get(hUi,'String')]);
disp('Event-data structure');
disp(eD);
```
- We have two groups of ui-controls (radio- and toggle-buttons) here. Note that the group parented by the figure does not possess the exclusive behaviour, i.e. all combinations of ui-controls in this group can be selected simultaneously, whereas only a single selection is possible for the group parented by the uibuttongroup.
- The callback function for the SelectionChangeFcn property was designed to show the handle and the string property of the selected ui-control and to display the event data structure passed as the second argument. The field names of the event data structure are EventName (the value associated with this field is the string 'SelectionChanged'), OldValue and NewValue.

<span id="page-21-1"></span>Exercise 18. This exercise uses uipanel objects (see Figure [5\)](#page-22-0). The code contained in the files exerc18.m and mPan.m is shown below.

File exerc18.m code:

```
hf=figure('HandleVisibility','off',...
    'NumberTitle','off','Name','Stacked plots',...
    'MenuBar','none');
F={@sin @tan @exp @log};
```
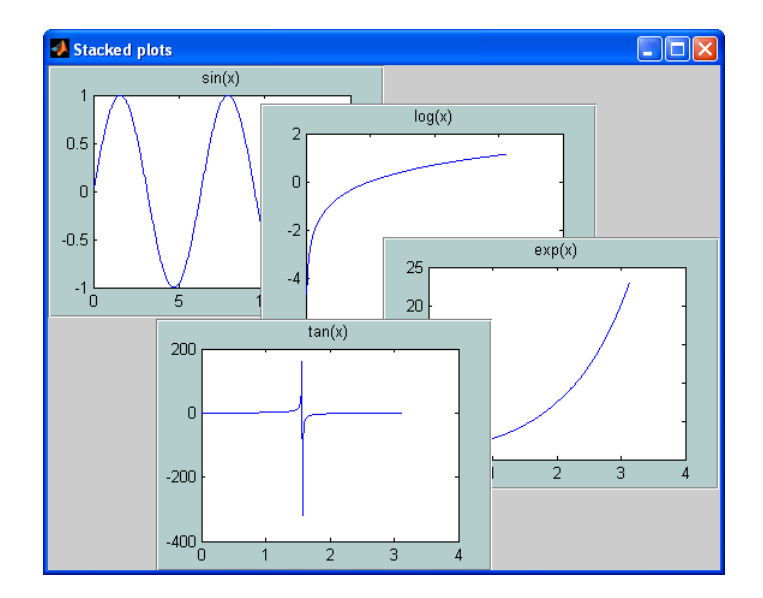

<span id="page-22-0"></span>Figure 5: Exercise [18:](#page-21-1) uipanel objects as parents of axes

```
x=[0.003:0.003:1]*pi;
    X = \{4*x, x, x, x\};strF=\{'sin(x)' 'tan(x)' 'exp(x)' 'log(x);
    for k=1:length(F)
        hP=mPan(hf);
         axP.Parent=hP;
        ha=axes(axP);
        plot(X{k},F{k}(X{k}),'Parent',ha);
         set(get(ha,'Title'),'String',strF{k});
     end
File mPan.m code:
    function varargout=mPan(hf)
    PanPr.BackgroundColor=[0.7 0.8 0.8];
    PanPr.Position=[0 0.5 0.5 0.5];
    PanPr.ButtonDownFcn=@panBDF;
    PanPr.Parent=hf;
    h=uipanel(PanPr);
    set([hf h],'Units','pixels');
     if nargout==1
         varargout{1}=h;
    end
    function panBDF(h,eD)
    hf=ancestor(h,'figure');
    hfCh=get(hf,'Children');
    vI=find('(hfCh==h));set(hf,'Children',[h;hfCh(vI)]);
```

```
refresh(hf);
xy0=get(hf,'CurrentPoint');
P0=get(h,'Position');
set(hf,'WindowButtonMotionFcn',{@panWBMF h xy0 P0});
set(hf,'WindowButtonUpFcn',@panWBUF);
function panWBMF(hf,eD,h,xy0,P0)
xy=get(hf,'CurrentPoint');
dxy=xy-xy0;
P=get(h,'Position');
Pf=get(hf,'Position');
set(h,'Position',\lceil \min(\max(P0(1)+dxy(1),0),Pf(3)-P0(3)) \ldots \rceilmin(max(PO(2)+dxy(2),0),Pf(4)-PO(4)), PO(3), PO(4)];
function panWBUF(hf,eD)
set(hf,'WindowButtonMotionFcn','');
set(hf,'WindowButtonUpFcn','');
```
- Here we create movable uipanel objects, and then use them to parent axes with various plots.
- Each uipanel with the required properties is created by the function mPan.
- Auxiliary functions panBDF, panWBMF and panWBUF are used as callback functions for:
	- the ButtonDownFcn property of the uipanel object,
	- the WindowButtonMotionFcn of the figure, once the button has been pressed over the panel and before it has been released,
	- $-$  the WindowButtonUpFcn of the figure, once the button has been pressed over the panel and before it has been released.

# 4 Programming MATLAB GUI

<span id="page-23-0"></span>In this section we will discuss some concepts and techniques needed to program GUIs. Typically we would like a GUI to respond in an appropriate manner to events resulting from the interaction of the user with one or another component of the GUI. In a common scenario, after some specific graphical interaction with the UI component, a corresponding event is triggered and a callback function is executed. The reference to the callback function is passed using the relevant component's property (such as Callback, ClickedCallback, ButtonDownFcn, etc.).

In many cases the actions performed by the callback depend on the state of the GUI, so a standard mechanism is required which would allow each callback to routinely access properties of objects. Data exchange must also be properly organised.

A GUI writer must be aware of certain MATLAB language conventions. For example, if the callback property is specified as a string, then the callback expression is evaluated in

the base workspace, but if it is specified as a cell-array, then the variables additional to the callback object handle and the event data will be interpreted in the scope of the segment of the code where the callback property was originally set.

### <span id="page-24-0"></span>4.1 Some useful constructs and concepts

We now review some useful constructs and functions.

#### <span id="page-24-1"></span>4.1.1 Function feval

If a function F (with the code in the file F.m) accepts input arguments  $x1, x2, \ldots, xN$  and returns output values for v1, v2 and vM, we call it using  $[v1, v2, \ldots, vM]=F(x1, x2, \ldots, xN)$ . We can also do it using either

 $[v1, v2,..., vM] = feval(QF, x1, x2,..., xN)$ 

or

```
[v1,v2,\ldots,vM]=feval('F',x1,x2,...,xN)
```
As an example compare the result of each of the following three assignments

```
y=sin(pi), y=feval(@sin,pi) and y=feval('sin',pi).
```
#### <span id="page-24-2"></span>4.1.2 Constructs varargin and varargout

We use the varargin and varargout constructs if we wish to make a function accept a variable number of input and output arguments and behave according to the number of the input or output arguments used. When used, varargin (varargout) must appear as the last input (output) argument in the function specification where both varargin and varargout are treated as cell-arrays.

Often varargin and varargout are used together with nargin and nargout.

Exercise 19. Examine the following code:

```
function varargout=varnargtest(C,varargin)
x=[0:500]*4*pi/500;
hf=figure('NumberTitle','off','Name','Test varargin/varargout');
disp(['Number of input args.: ' num2str(nargin)]);
disp(['Number of output args.: ' num2str(nargout)]);
switch nargin
    case 1
        h = plot(x, rand(1, length(x)), 'Color', C);otherwise
        f=varargin{1};
        h=plot(x,feval(f,x),'Color',C);
end
if nargout>0
```

```
varargout{1}=hf;
    if nargout>1
        varargout{2}=h;
    end
end
```
The following lines can be used to test this function:

```
varnargtest([0 0 1]);
varnargtest([0 0 1], @sin);
[hf,h]=varnargtest([0 0 1],@sin,1,1,1,1,1,1);
```
#### <span id="page-25-0"></span>4.1.3 Replacing Lists of Variables with Cell Arrays

Cell arrays used in function input or output lists (with the colon to index multiple cells) are interpreted by MATLAB as comma-separated lists of variables, each cell being treated as a separate variable.

Exercise 20. The code below can be found in the file exerc20.m.

```
% Colon-indexed cell arrays as input arguments
x=4*[0:0.01:1]*pi;
v = {x \sin(x) 'Color' [0 1 0]};plot(v{};});
plot(v{1:2});
% Colon-indexed cell arrays as output arguments
g = rand(10,1);[M{1:2}] = min(g);disp(M{1}-g(M{2}));
```
<span id="page-25-1"></span>Exercise 21. There are cases when we would like to be able to access and use subfunctions of a main function by calling it with appropriate arguments. Use of colon-indexed cell arrays in conjunction with feval can facilitate this. The following code is in the file Section4/tstfcn.m.

```
function varargout=tstfcn(varargin)
if nargin && ischar(varargin{1})
    if nargout
        [varargout{1:nargout}]=feval(varargin{:});
    else
        feval(varargin{:});
    end
else
    S='Just the main function called';
    if nargout
        varargout{1}=S;
    end
    disp(S);
```

```
function S=f1(varargin)
S='Subfunction f1 called';
disp(S); disp(['Number of input arguments: ' num2str(nargin)]);
function S=f2(varargin)
S='Subfunction f2 called';
disp(S); disp(['Number of input arguments: ' num2str(nargin)]);
```
• Test tstfcn.m by successively entering the lines:

S=tstfcn  $S=tstfcn('f1')$  $S=tstfcn('f2',1,1,1)$ 

Examine and explain the output.

end

• The mechanism used in Exercise [21](#page-25-1) allows one to define as a subfunction of tstfcn any function f with input arguments  $v1, v2, \ldots, vN$  and output arguments  $v1, w2$ , ..., wM, and call it using

 $[w1,w2,\ldots,wM]$ =tstfcn $('f',v1,v2,\ldots,vN)$ 

• Try this syntax to call any standard function or a function on your MATLAB path, e.g. y=tstfcn('sin',pi).

#### <span id="page-26-0"></span>4.2 Data storage and exchange using application data

A typical GUI may consist of several graphical elements. When their associated callback functions process triggered events they often have to use common data sets. One option here is to provide access to such data using global variables. However, use of global variables in callbacks can create situations when functions of one GUI interfere with the workspace or functions of another GUI.

Objects' UserData property can hold data of a general nature and allows the GUI writer to avoid defining global variables. Prior to MATLAB 6, GUI figure's property UserData was commonly used for data exchange and also storing the handles of objects initialised by the GUI.

Application data was introduced in MATLAB 6. Since ApplicationData is not an ordinary property, it is handled by separate functions setappdata and getappdata. Use of application data for storing and retrieving data associated with the GUI is now a recommended method. The following example shows a reason why the use of application data is preferential to the use of UserData.

Exercise 22. Create axes ha and store a string 'test' in its UserData:

```
ha=axes; set(ha,'UserData','test');
```
Check that UserData of axes ha now holds this string:

```
get(ha,'UserData')
    ans =
          test
Now enter
    plot(rand(10,1),'Parent',ha);
```
and check UserData of axes ha again:

```
get(ha,'UserData')
ans =
      \lceil]
```
What happens here is that, when the NextPlot property of axes is set to the string 'replace', the command plot resets all axis properties, except Position, to their default  $values<sup>4</sup>$  $values<sup>4</sup>$  $values<sup>4</sup>$ .

Now let us verify that data stored in the application data is not being changed or lost:

```
ha=axes; setappdata(ha,'MyField','test');
   getappdata(ha,'MyField')
ans =
     test
   plot(rand(10,1),'Parent',ha);
   getappdata(ha,'MyField')
ans =
     test
```
#### <span id="page-27-0"></span>4.2.1 Functions guidata and guihandles.

The function guidata is used to store and retrieve application data. It uses the field UsedByGUIData\_m of the application data structure of the GUI's figure. When guidata is called as  $guidata(h,D)$ , where h is a handle of any of the figure's descendants, it stores data D in the figure's application data field UsedByGUIData\_m. If we wish to retrieve data D we use the syntax  $D=$ guidata(h). The function guihandles is often used in conjunction with guidata. The command to call guihandles is handles=guihandles(h). If hf is the figure parenting h, then the output of guihandles(h) is a structure containing the handles of all descendants of hf with non-empty valid tags, the tags being used as the name of fields where the corresponding handles are stored<sup>[5](#page-27-2)</sup>.

Exercise 23. The following code is a simple test of the functions guidata and guihandles. First enter

```
hf=figure('MenuBar','none');
ha=axes('Tag','axes1');
x=[1:500]/500;
```
<span id="page-27-2"></span><span id="page-27-1"></span> ${}^{4}$ A few other commands e.g. surf, surfc, surfl, behave similarly.

<sup>&</sup>lt;sup>5</sup>If a UI-control with a non-empty tag is used as a proxy for an ActiveX control, then the handle of the UI-control is replaced by the handle ho of the com-object.

```
h1=line(x,sin(6*pi*x)./x,'Tag','L1');
h2=line(x, cos(6*pi*x)./(x+1),'Color',[1 0 0]);
handles=guihandles(hf);
```
Now verify that handles is a structure with the fields axes1 and L1 and confirm that handles.axes1 and handles. L1 are handles of the axes and the first of the two lines by modifying their properties, e.g.

```
set(handles.L1,'Linewidth',11);
set(handles.axes1,'Visible','off');
```
Use  $\text{disp}(\text{getappdata}(\text{hf}))$  to check that at this stage the application data of hf is a  $1\times1$  structure array with no fields. Continue by entering

```
guidata(hf,handles);
D=getappdata(hf);
H=guidata(hf);
```
Show that D.UsedByGUIData\_m and H hold identical data, a structure with fields axes1 and L1 containing the handles ha and h1 of the axes and the first line.

### <span id="page-28-0"></span>4.3 Callbacks in GUIDE-generated application m-files

The MATLAB GUI Development Environment (GUIDE) allows the user to build a GUI with its Layout Editor. GUIDE also automatically generates a template for the GUI's application m-file which controls the behaviour and functionality of the elements of the GUI. MATLAB's helpdesk provides detailed information on how to use GUIDE, e.g. run  $doc('guide')$  to access the relevant help pages and links<sup>[6](#page-28-1)</sup>. Here we will consider a few programming aspects of working with the application m-file generated by GUIDE.

Exercise 24. Open GUIDE, choose Create New GUI. Now click on the button with the icon showing axes and the tool-tip string Axes, then allocate an area for the axes. Similarly, click on the button for the slider and select an area for the slider. Insert a push button in the same way. Save the result to some file, e.g. use tst for the name, then view the resulting m-file tst.m.

• In the file tst.m, find the line

function slider1\_Callback(hObject, eventdata, handles)

At this stage the body of the subfunction slider1 Callback is empty, so it does not do anything. To make this subfunction respond in some way to the changes of the state of the slider add the following lines:

```
ha=handles.axes1;
v=get(handles.slider1,'Value');
set(ha,'Color',[v v v]);
```
<span id="page-28-1"></span> ${}^{6}$ Also check the printable manual [\[1\]](#page-48-1).

Insert the command close(handles.figure1) into the definition of the subfunction pushbutton1\_Callback.

- In GUIDE, double click on the slider area to invoke the Property Inspector. Use it to set the Value property of the slider to 1.0. Similarly, set the String property of the push button to Close. The Property Inspector for each object can also be invoked using the Object Browser. Save changes, run tst.m and check that both the slider and the button in the resulting GUI now respond to our actions.
- The GUI built using GUIDE requires the file tst.fig. GUIDE allows the user to export the code for the application into an m-file which carries out the GUI figure initialisation programmatically.
- Examine how the function gui\_mainfcn.m handles the initialisation of the GUI and its callbacks. The callbacks in the following example are organised in a simpler, but similar way. Here the file amf.m plays the role of the application m-file and the function gui\_mf imitates gui\_mainfcn.

*Exercise* 25. The following code can be found in the file Section4\amf.m

```
function varargout = amf(varargin)gui_State.gui_Callback=[];
gui_State.gui_LayoutFcn=@amf_fig;
if nargin && ischar(varargin{1})
    gui_State.gui_Callback = str2func(varargin{1});
end
if nargout
    [varargout{1:nargout}] = gui_mf(gui_State, varargin{:});
else
    gui_mf(gui_State, varargin{:});
end
function slider1_Callback(hObject, eventdata, handles)
ha=handles.axes1;
v=get(handles.slider1,'Value');
set(ha,'Color',[v v v]);
function pushbutton1_Callback(hObject, eventdata, handles)
close(handles.figure1);
```
The function amf\_fig creates the figure with axes, a slider and a pushbutton with the following tags: figure1, axes1, slider1 and pushbutton1. The callbacks for the slider and the push button are specified as the strings:

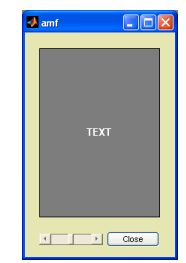

```
amf('slider1_Callback',gcbo,[],guidata(gcbo))
amf('pushbutton1_Callback',gcbo,[],guidata(gcbo))
```
File amf\_fig.m can be found in the same folder Section4.

The code for the function gui\_mf is as follows:

```
function varargout = gui_mf(gui_State, varargin)numargin = length(varargin);
if numargin == 0
    gui_Create = 1;
elseif ischar(varargin{1}) && numargin>1 ...
        && isequal(ishandle(varargin{2}), 1)
    gui_Create = 0;
end
if gui_Create == 0
    varargin{1} = gui_State.gui_Callback;
    if nargout
        [varargout{1:nargout}\] = \text{fewal}(varargin{:});
    else
        feval(varargin{:});
    end
else
    if nargout
        varargout{1} = feval(gui_State.gui_LayoutFcn);
    else
        feval(gui_State.gui_LayoutFcn);
    end
end
```
Examine the code for both functions and describe step by step how the GUI initialisation and callback execution is carried out.

#### <span id="page-30-0"></span>4.4 More on callback organisation

Callbacks can be organised in a number of ways. Recall that in MATLAB 7 a callback for an object from the graphics object hierarchy can be specified as:

- $\bullet$  a string when the relevant event occurs, this string will be evaluated in the base workspace;
- a function handle, e.g.  $f_h$  in this case MATLAB will invoke the callback  $f_h$ with the two input arguments: h, the handle of the callback object, and  $eD$ , the event data structure;
- a cell array, e.g.  $\{f_h, v1, \ldots, vN\}$ , where  $f_h$  is a function handle<sup>[7](#page-30-1)</sup> and  $v1, \ldots, vN$ are variables defined prior to the callback specification — when the event takes place, MATLAB will invoke the function with the following input arguments: h (callback object's handle),  $eD$  (event data structure), and the variables  $v1, \ldots, vN$  holding the values they had at the moment of the callback specification.

<span id="page-30-1"></span><sup>&</sup>lt;sup>7</sup>This can also be the name of a function residing on the MATLAB search path.

Callbacks can be created as separate m-functions residing on the MATLAB search path. For callbacks with large blocks of code this approach would be preferential. However, in the cases when there are many small callbacks it is more convenient to keep their definitions in one file.

In Exercise [26](#page-31-0) we consider three coding examples which have the same functionality but use different principles of organisation and dispatch of callbacks. Each of those examples is confined to a single file.

<span id="page-31-0"></span>Exercise 26. In the function definition (file pd\_1.m) below a switchyard technique is used to make it perform both initialisation and callback execution tasks.

```
function pd_1(action)
if nargin==0
    action='initialize';
end
switch(action)
    case 'initialize'
        hf=figure; ha=axes('Parent',hf);
        set(ha,'Tag','SpotA','XLim',[0 1],'YLim',[0 1]);
        set(hf,'DoubleBuffer','on','Tag','SpotF');
        L.Marker='o'; L.MarkerSize=10;
        L.MarkerFaceColor=[0 0 1];
        L.MarkerEdgeColor=[0 0 1];
        L.Tag='Spot';
        L.ButtonDownFcn='pd_1 start';
        handles.Spot=line(0.5,0.5,L);
        handles.SpotF=hf;
        handles.SpotA=ha;
        set(handles.SpotF,'HandleVisibility','off',...
            'UserData',handles);
    case 'start',
        handles=get(gcbf,'UserData');
        set(handles.SpotF,'WindowButtonMotionFcn','pd_1 move');
        set(handles.SpotF,'WindowButtonUpFcn','pd_1 stop');
    case 'move'
        handles=get(gcbf,'UserData');
        xL=get(handles.SpotA,'XLim');
        yL=get(handles.SpotA,'YLim');
        currPt=get(handles.SpotA,'CurrentPoint');
        set(handles.Spot,'XData',...
            min(max(currPt(1,1),xL(1)),xL(2)));
        set(handles.Spot,'YData',...
            min(max(currPt(1,2),yL(1)),yL(2)));
    case 'stop'
        handles=get(gcbf,'UserData');
        set(handles.SpotF,'WindowButtonMotionFcn','');
        set(handles.SpotF,'WindowButtonUpFcn','');
end
```
- This code creates a figure, axes and a movable circle. When the user clicks on the circle, it will follow the motion of the cursor within the limits of the axes until the mouse button is released.
- Consider for example the ButtonDownFcn property of the circle. It is specified as 'pd 1 start'. Running the command pd 1 start is equivalent to running pd\_1('start')<sup>[8](#page-32-0)</sup>. Note that the WindowButtonMotionFcn and WindowButtonUpFcn are set dynamically and review the comments on Exercise [18](#page-21-1) where a similar technique was implemented in a different manner.
- In this example handles are stored in figure's UserData.

The technique used in the following example (file  $pd_2 \nIm$ ) was probably introduced by MATLAB 6 GUIDE. Callbacks in this function are being sorted through by means of feval $^9$  $^9$ .

```
function varargout=pd_2(varargin)
if nargin<=1
    hf=figure('DoubleBuffer','on','Tag','SpotF');
    ha=axes('Tag','SpotA','XLim',[0 1],'YLim',[0 1]);
    L.Marker='o';
    L.ButtonDownFcn='pd_2(''StartFcn'',guidata(gcbo))';
    L.MarkerSize=10;
    L.MarkerFaceColor=[0 0 1];
    L.MarkerEdgeColor=[0 0 1];
    L.Tag='Spot';
    L.Parent=ha;
    hL=line(0.5,0.5,L);
    handles=guihandles(hf);
    guidata(hf,handles);
    set(handles.SpotF,'HandleVisibility','off');
    if nargout==1
        varargout{1}=hf;
    end
elseif ischar(varargin{1})
    feval(varargin{:});
end
function StartFcn(handles)
set(handles.SpotF,'WindowButtonMotionFcn',...
    'pd_2(''MoveFcn'',guidata(gcbo))');
set(handles.SpotF,'WindowButtonUpFcn',...
    'pd_2(''StopFcn'',guidata(gcbo))');
```
function MoveFcn(handles)

<span id="page-32-0"></span> ${}^{8}$ To verify this, run docsearch('passing string arguments to functions').

<span id="page-32-1"></span><sup>9</sup>Review Exercise [21,](#page-25-1) which considers how feval can be used to access a subfunction of a function.

```
xL=get(handles.SpotA,'XLim');
yL=get(handles.SpotA,'YLim');
currPt=get(handles.SpotA,'CurrentPoint');
set(handles.Spot,'XData',...
    min(max(currPt(1,1),xL(1)),xL(2)));
set(handles.Spot,'YData',...
    min(max(currPt(1,2),yL(1)),yL(2)));
```

```
function StopFcn(handles)
set(handles.SpotF,'WindowButtonMotionFcn','');
set(handles.SpotF,'WindowButtonUpFcn','');
```
• Note the use of the combination

handles=guihandles(hf); guidata(hf,handles)

each time we need to save (or update) the handles structure in the figure's application data, and the use of the command guidata(gcbo) when we wish to retrieve the saved handles.

• In GUIDE generated application m-files callback subfunctions have the format:

```
callback func(hObject,eD,handles,...)
```
where hObject is the handle of the callback object, eD is an event data structure and handles is the handles structure. A different format can be used as long as it complies with the form of the specified callback string.

In the two previous examples the callbacks were specified as strings. In the following example (file pd\_3.m) the callbacks are set using function handles.

```
function varargout=pd_3
hf=figure('DoubleBuffer','on','Tag','SpotF');
ha=axes('Tag','SpotA','XLim',[0 1],'YLim',[0 1]);
L.Marker='o';
L.MarkerSize=10;
L.MarkerFaceColor=[0 0 1];
L.MarkerEdgeColor=[0 0 1];
L.Tag='Spot';
L.Parent=ha;
hL=line(0.5,0.5,L);
set(hL,'ButtonDownFcn',@StartFcn);
handles=guihandles(hf);
guidata(hf,handles);
set(handles.SpotF,'HandleVisibility','off');
if nargout==1
    varargout{1}=hf;
```

```
function StartFcn(hObject,eD)
handles=guihandles(hObject);
set(handles.SpotF,...
    'WindowButtonMotionFcn',{@MoveFcn guidata(gcbo)});
set(handles.SpotF,'WindowButtonUpFcn',@StopFcn);
function MoveFcn(hObject,eD,handles)
xL=get(handles.SpotA,'XLim');
yL=get(handles.SpotA,'YLim');
currPt=get(handles.SpotA,'CurrentPoint');
set(handles.Spot,'XData',...
    min(max(currPt(1,1),xL(1)),xL(2)));
set(handles.Spot,'YData',...
    min(max(currPt(1,2),yL(1)),yL(2)));
function StopFcn(hObject,eD)
handles=guidata(hObject);
set(handles.SpotF,'WindowButtonMotionFcn','');
set(handles.SpotF,'WindowButtonUpFcn','');
```
end

- Since in pd\_1.m and pd\_2.m the callbacks were specified as strings, the main function name had to be mentioned explicitly. In pd\_3.m the main function name does not appear in the expressions defining the callbacks.
- Invoke  $pd_1$  or  $pd_2$ , then change your current working directory to a directory which is not on your MATLAB path. Observe that the callbacks can no longer be executed, explain why this happens. Now try to do the same with pd\_3. Explain why the functionality of pd\_3 is not affected by the change of the working directory.

Let us use the technique exploited in Exercise [26](#page-31-0) to design something that could be more practical. In Exercise [27](#page-34-0) we define a graphical object which can be associated with a plot and which the user can interact with in order to extract information about the plot.

<span id="page-34-0"></span>Exercise 27. This is an example of a purpose-built control which is made of descendants of axes (two lines combined into an hggroup). To test the example (file plotslider.m in the folder Section4) first create a plot, e.g.

 $x=6*pi*[0:500]/500; hP=plot(x,sin(x));$ 

Now initialise the control by entering h=plotslider(hP). The code for the function plotslider is as follows:

```
function varargout=plotslider(hP)
hA=get(hP,'Parent');
hF=ancestor(hP,'figure');
hG=hggroup('Parent',hA);
```

```
hUICM=uicontextmenu('Parent',hF);
set(hG,'uicontextmenu',hUICM);
hUIM=uimenu(hUICM);
D.hUICM=hUICM;
D.hUIM=hUIM;
D.X=get(hP,'XData');
D.Y=get(hP,'YData');
D.hP=hP;
D.hA=hA;
D.hF=hF;
yL=get(hA,'YLim'); xL=get(hA,'XLim');
MProp.HitTest='off';
MProp.Color=[0.7 0.7 0.7];
MProp.Linestyle='none';
MProp.Marker='o';
MProp.MarkerFaceColor=[0.7 0.7 0.7];
MProp.Parent=hG;
MProp.XData=0.5*(D.X(1)+D.X(end));MProp.YData=interp1(D.X,D.Y,MProp.XData);
Xstr=num2str(MProp.XData);
Ystr=num2str(MProp.YData);
set(hUIM,'Label',['X=' Xstr ';' 'Y=' Ystr]);
MProp.DeleteFcn=@delFcn;
hM=line(MProp);
D.hM=hM;
LProp.HitTest='off';
LProp.Parent=hG;
LProp.Color=[0.7 0.7 0.7];
LProp.XData=MProp.XData*[1 1];
LProp.YData=yL;
LProp.DeleteFcn=@delFcn;
hL=line(LProp);
D.hL=hL;
setappdata(hG,'LMData',D);
set(hG,'ButtonDownFcn',@bdwnFcn);
set(hP,'DeleteFcn',@pDelFcn);
hGall=getappdata(hP,'usedByPslider');
setappdata(hP,'usedByPslider',[hGall hG]);
if nargout
    varargout{1}=hG;
end
```
This function creates an hggroup object h associated with a plot hP as shown in Figure [6.](#page-36-0) Data used by the object h are packed into structure D and stored in the application data of h (field LMData is created for this purpose). Data structure D contains such information as the handles of the parent axes and figure, as well as the handle of the plot hP. In addition to responding graphically to the mouse events, the control will also have a simple functionality which will consist in resetting a label of an associated uimenu. The handle of

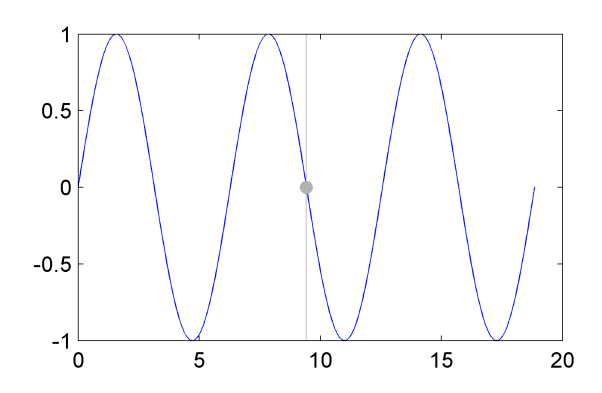

<span id="page-36-0"></span>Figure 6: A control associated with the plot

this uimenu and the handle of its parent uicontextmenu are also stored in the structure D. Fields X and Y of D are used to hold XData and YData of the plot hP.

We would like all our controls associated with the plot hP to be deleted when this plot is deleted. Since our controls are not descendants of hP this will not happen automatically and we have to make the necessary provisions ourselves. For plot hP, we define an application data field usedByPslider and store in it the handles of all plotslider controls. The DeleteFcn callback of hP is executed when hP is being deleted. We set the DeleteFcn property of hP to @pDelFcn, which has the following definition:

```
function pDelFcn(h,eD)
hGall=getappdata(h,'usedByPslider');
for k=1:length(hGall)
    D=getappdata(hGall(k),'LMData');
    delete(D.hUICM);
end
delete(hGall);
```
This function retrieves the handles hGall of the plotslider controls, deletes the uicontextmenu objects associated with each  $hGal1(k)$  and then deletes all objects  $hGal1(k)$ .

The code for the remaining callbacks is given below.

```
function bdwnFcn(hG,eD)
D=getappdata(hG,'LMData');
sType=get(D.hF,'SelectionType');
if strcmpi(sType,'normal')
    set(D.hF,'WindowButtonMotionFcn',{@moveFcn hG});
    set(D.hF,'WindowButtonUpFcn',{@stopFcn hG});
end
function moveFcn(h,eD,hG)
D=getappdata(hG,'LMData');
hA=D.hA;
```

```
hM=D.hM;
hL=D.hL;
xL=get(hA,'XLim');
yL=get(hA,'YLim');
currPt=get(hA,'CurrentPoint');
x = min(max(currPt(1,1),max(xL(1),D.X(1))),min(xL(2),D.X(end)));
set(hL,'XData',[x x]);
set(hM,'XData',x);
y=interp1(D.X,D.Y,x);set(hM,'YData',y);
function stopFcn(h,eD,hG)
D=getappdata(hG,'LMData');
Xstr=num2str(get(D.hM,'XData'));
Ystr=num2str(get(D.hM,'YData'));
set(D.hUIM, 'Label', ['X=' Xstr '; ' 'Y=' Ystr]);set(h,'WindowButtonMotionFcn','');
set(h,'WindowButtonUpFcn','');
function delFcn(h,eD)
hG=get(h,'Parent');
D=getappdata(hG,'LMData');
delete(hG);
hGall=getappdata(D.hP,'usedByPslider');
vI=find('(hGal1==hG)):
setappdata(D.hP,'usedByPslider',hGall(vI));
```
- The functionality of the control can be modified by changing the functions move Fcn and stopFcn.
- Each plot can have as many controls as we wish.
- Though the control in this example is designed to be modular, it still modifies the DeleteFcn of the plot hP and uses its application data.
- The control does not adjust itself when the axes change their YLim property. To address this problem we could consider defining the control in the hidden annotation axes.
- Examples of controls similar to plotslider are shown in Figure [7.](#page-38-0)

## <span id="page-37-0"></span>4.5 Predefined dialog boxes

MATLAB provides a set of predefined dialog boxes to be used for a spectrum of tasks, such as file input and output, printing, setting up font and colour of graphical objects. Enter docsearch('Predefined Dialog Boxes') to access the Helpdesk pages describing the functions which invoke them. Some of the standard dialog boxes, such as inputdlg,

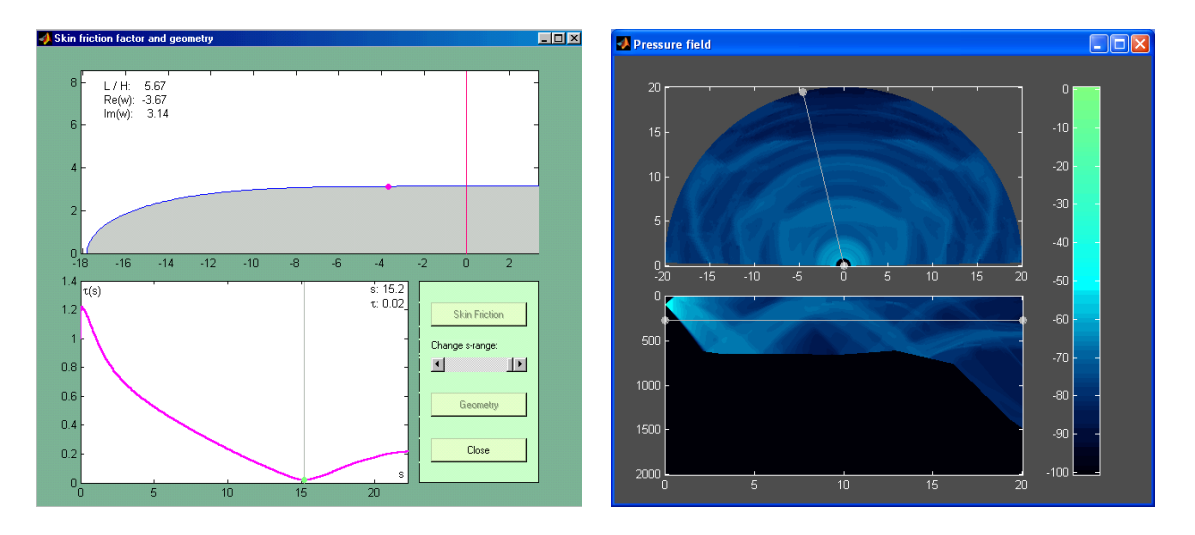

<span id="page-38-0"></span>Figure 7: Controls similar to plotslider

listdlg or waitbar, use MATLAB figures, while some, e.g. uigetfile, uiputfile or uigetdir are not MATLAB-figure based.

There is also a standard MATLAB function dialog, which creates a figure with the properties recommended for dialog boxes. One of such properties is WindowStyle, and it is set by dialog to the string 'modal'. If the resulting window is visible, it will trap all mouse and keyboard events occurring over all visible MATLAB windows which have been initialised earlier. Entering Ctrl-C resets the WindowStyle property of a modal figure to normal.

Exercise 28. In this exercise we consider the function uigetfile. The syntax for this command is

#### [fileN,pathN,filterIdx]=uigetfile(filterSpec,title)

where fileN is the selected file name, pathN is the file's path, and filterIdx is the selected filter index. Different filters are commonly specified using an  $M \times 2$  cell array filter Spec so that elements filterSpec $\{k,1\}$  (file extension to be shown) and filterSpec $\{k,2\}$  (an associated string to display) describe filter number k.

The dialog box launched by uigetfile is no more than a tool for visual selection of files. After the files have been selected, their details are returned in the output variables which we can use in our subsequent file input and output tasks. The script in the following example (file uigetf\_tst.m in the folder Section4\dialogbx) launches a uigetfile dialog box so that the user can select the .png or .gif files, upon a successful selection the .jpg versions of files are created in the folder getf\_out. Note that the Multiselect option of the command is turned on.

```
fSpec={'*.png;*.gif','PNG or GIF files';...
    '*.png' 'PNG files'; '*.gif' 'GIF files'};
[fN,pN,fI]=uigetfile(fSpec,'Convert to JPG','Multiselect','on');
outDir='getf_out';
```

```
[s,m,mID]=mkdir(outDir);
if isequal(fN,0)
    return
elseif ~iscell(fN)
    fN=\{fN\};end
for k=1:length(fN)
    [pStr,fNO,fExt,v]=fileparts(fN{k});
    fExt=fExt(2:end);
    [D,map]=imread([pN filesep fN{k}],fExt);
    if "isempty(map)
        imwrite(D,map,[outDir filesep fN0 '_' fExt '.jpg'],'jpg');
    else
        imwrite(D,[outDir filesep fN0 '_' fExt '.jpg'],'jpg');
    end
```
end

<span id="page-39-1"></span>Exercise 29. This example considers a tool (see Figure [8\)](#page-39-0) for simple manipulations with images. There are three different functions in the folder Section4\crop, croping.m, imgcrop.m and imgcropm.m, which have the same functionality (creating and driving virtually identical GUIs).

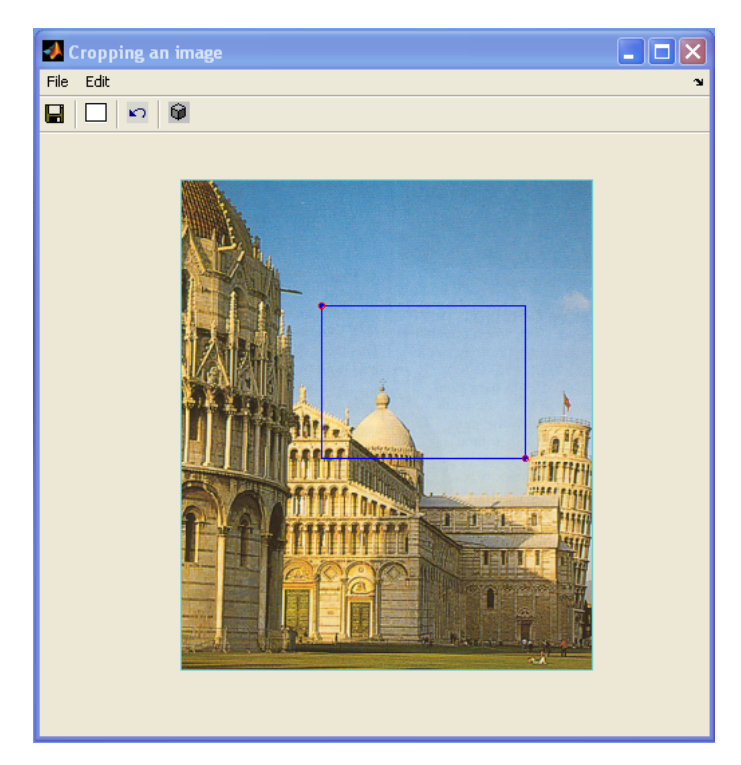

Figure 8: A crop tool

<span id="page-39-0"></span>After running each of these functions examine their code (folder Section4\crop). In these notes we only provide the comments on the code.

• The functions cropimg and imgcrop use feval and callbacks specified as strings, whereas the callbacks in the function imgcropm are specified using function handles; imgcrop and imgcropm both have an additional toolbar with four pushtools, their callbacks are the same as those for the corresponding ui-menus.

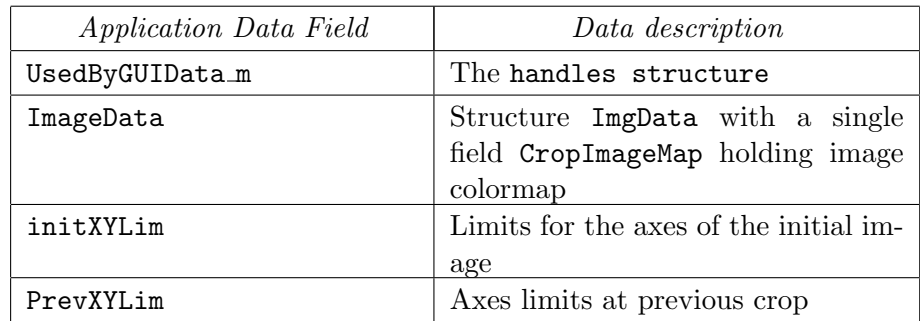

• The following fields of the GUI figure's application data are used by the tool:

<span id="page-40-2"></span>Table 1: Application data fields used in Exercise [29](#page-39-1)

- Modify the code of any of the three functions so that defining the field ImageData in the GUI's application data can be avoided. Note that if the image is indexed, the function resets the Colormap property of the figure. How does the function retrieve the image matrix before saving its subset?
- The GUI uses dialogs uigetfile and uiputfile for its input and output tasks.
- Only axes limits are changed at each transformation, the CData property of the image remains the same during the entire cycle of manipulations with the loaded image.

# <span id="page-40-0"></span>5 Inclusion of ActiveX and Java Components

MATLAB's ability to incorporate ActiveX controls (for PC platforms) and Java components into its figure windows, and to interface them so that their properties and methods can be accessed programmatically is a significant addition to its versatility. Inclusion of ActiveX controls can be done using the function actxcontrol, while Java Swing components can be initialised and placed into a figure using  $javacomponent^{10}$  $javacomponent^{10}$  $javacomponent^{10}$ . In this section we will experiment with these commands.

## <span id="page-40-1"></span>5.1 ActiveX controls

The MATLAB Helpdesk contains the background material for the Component Object Model (COM). We list below the titles of some useful articles about COM:

<span id="page-40-3"></span> $^{10}\mathrm{There}$  are also such higher-level commands as uitable and uitree.

- Programming with COM (to access press on the Demo tab, select Matlab, External Interfaces);
- COM Functions (use docsearch('COM Functions') to access the article);
- COM and DDE support (use docsearch('COM and DDE support') to access the article).

An ActiveX control can be created in figure hf using the command

```
hc=actxcontrol(progID,P,hf);
```
where  $\texttt{progID}$  is a programmatic identifier<sup>[11](#page-41-0)</sup>, P is the control's position in pixels in the format [x0 y0 width height], hc is a handle to the control (try disp(hc) and/or iscom(hc)).

Creating an ActiveX control we intend to use its functionality in conjunction with the events it can trigger. To list all the events that can be fired by a COM object hc use  $S=$ events(hc). An equivalent syntax is  $S=$ hc.events. The output S is a structure, its fields are event names and the contents of each field is a string describing the function prototype for the corresponding event's handler. The event will cause a handler function to execute only if it has been registered with this handler. To register an event use the function registerevent, as in the example below

```
f = \mathbb{Q}(h, eID, eD, eN) disp('f');
g=@(h,eID,eD,eN) disp('g');
C={'Click' f; 'DblClick' g};
h = \text{actxcontrol('mwsamp.mwsampctrl.2', [0 0 200 200], gcf)};
registerevent(h,C);
```
Registrering events in this example can also be done using h.registerevent(C).

How did we know what arguments had to be used in the callback functions  $f$  and  $g$ ? In order to work this out enter S=h.events and check S.Click and S.DblClick to find that the prototypes of event handlers must accept no arguments. Now, to obtain the required result, take into account that MATLAB passes the following arguments to the callback of a registered event:

Arg. 1: Object handle (format: MATLAB COM class);

Arg. 2: Event ID (format: double);

Next Args up to end-2: Arguments listed in event handler's prototype;

Arg. end-1: Event structure;

Arg. end: Event Name (format: character array).

<span id="page-41-0"></span> $\rm ^{11}P$ rovided by the vendor.

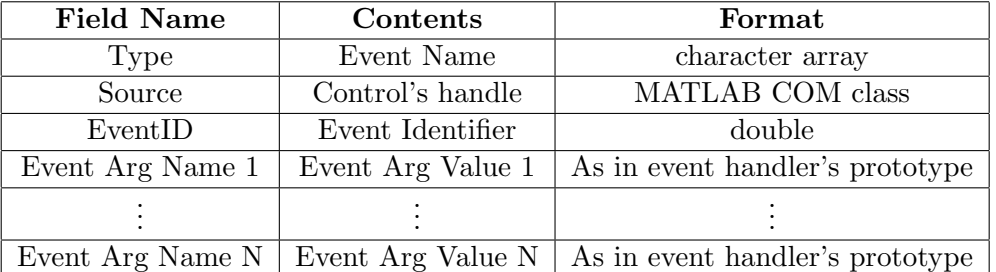

The event structure is summarized in the following table:

<span id="page-42-0"></span>Table 2: Summary of the event structure

Event registration can also be done using actxcontrol at the stage of ActiveX control initialisation, the syntax for the case above would be

```
h=actxcontrol('mwsamp.mwsampctrl.2',[0 0 200 200],gcf,C);
```
where we recall that  $C$  was defined as  $C = {'Click' f; 'DblClick' g}.$ 

To obtain the list of all event/handler pairs that have been registered we can use either S=eventlisteners(h) or S=h.eventlisteners. We revoke registration of event/handler pairs using the function uregisterevent. For example, continue the above example by entering

unregisterevent(h,{'Click' f; 'DblClick' g}); disp(eventlisteners(h));

To find the details of ActiveX controls available on our computer system we can use the function actxcontrollist, which returns an  $M \times 3$  cell-array, where M is the number of installed ActiveX controls. The elements of each row in this cell-array are the strings holding the name, the programmatic ID and the file name of the associated control. Another useful tool that can help us to obtain details about an ActiveX control is the GUI activexcontrolselect. If we call this function with two arguments, e.g. [h,info]=actxcontrolselect, then, upon the successful completion of the selection, we can obtain the three strings with the ActiveX control details from the  $1 \times 3$  cell-array info. This function was designed to be used from within GUIDE.

Often ActiveX controls are objects with many parameters which can be changed. If we wish to save the state of a control to a file<sup>[12](#page-42-1)</sup> we call the function save, if we wish to load the saved state from a file we use the function  $1$ oad<sup>[13](#page-42-2)</sup>.

*Exercise* 30. The file  $(bsq.m)$  for this exercise can be found in the folder Section5. We provide below an abbreviated version of the code.

function varargout=bsq(varargin)

<span id="page-42-1"></span><sup>&</sup>lt;sup>12</sup>This procedure is also called serialization.

<span id="page-42-2"></span><sup>&</sup>lt;sup>13</sup>Check help for com/save and com/load.

```
if nargin<=1
    FProp.Tag='bsqF';
       <some other figure properties: structure FProp>
    hf=figure(FProp);
    AxsProp.Tag='bsqA';
       <some other axes properties: structure AxsProp>
    ha=axes(AxsProp);
       <text properties: structure TProp>
    text(TProp);
    BProp.Style='pushbutton';
    BProp.String='Close';
    BProp.Tag='CloseB';
    BProp.Position=[100 20 70 20];
    BProp.Callback='bsq(''CloseBcbFcn'',gcbo,[],guidata(gcbo))';
   hB=uicontrol(BProp);
   hActX=actxcontrol('MSComctlLib.Slider.2',[30 55 140 20],hf);
   hActX.addproperty('Axes');
   hActX.Axes=ha;
   hActX.Min=0;
   hActX.Max=100;
   hActX.SmallChange=1;
   hActX.LargeChange=0;
    hActX.TickFrequency=10;
    hActX.registerevent({'MouseMove' @mMv; 'KeyDown' @kDF});
    handles=guihandles(hf);
    guidata(hf,handles);
    set(handles.bsqF,'HandleVisibility','off');
    if nargout==1
        varargout{1}=hf;
    end
elseif ischar(varargin{1})
    feval(varargin{:});
end
function CloseBcbFcn(h,eD,handles)
close(handles.bsqF);
function mMv(varargin)
hActX=varargin{1};
ha=hActX.Axes;
eD=varargin{end-1};
if eD.Button==1
    v=hActX.Value;
    set(ha,'Color',[v v v]/100);
end
function kDF(varargin)
hActX=varargin{1};
```

```
ha=hActX.Axes;
v=hActX.Value;
set(ha,'Color',[v v v]/100);
```
- This function initialises the simple GUI shown in Figure [9;](#page-44-0)
- Access from the callback functions of the ActiveX slider to the handle ha of the axes is provided by adding an additional property Axes;
- Definition of functions @mMv and @kDF implicitly takes into account the configuration of the input variables passed to the callback of the ActiveX by MATLAB.

<span id="page-44-0"></span>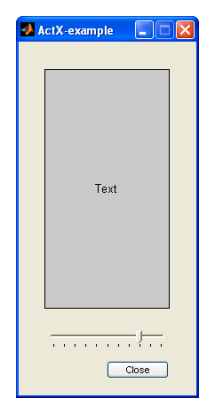

Figure 9: An ActiveX slider

The following exercise contains an analysis of how callbacks for ActiveX controls are dealt with in GUIDE-generated GUIs.

Exercise 31. Open GUIDE, select the Blank GUI template, press OK. Press on the ActiveX Control button in the Component Pallette, then use the mouse to select the area for the component. After the area rectangle has been selected, the actxcontrolselect GUI appears. Choose some control, for example Microsoft Slider Control version 6.0, then press Create. Now right-click on the ActiveX area, select View Callbacks and then, for example, MouseMove. At this stage MATLAB has to create an application m-file with the prototypes for the callback functions. When prompted, enter some name for the GUI, e.g. mygui, and press Save. An application m-file mygui.m, a figure file mygui.fig and a file mygui\_activex1 into which the state of the ActiveX control is serialized will be created as a result.

Now check that the name of the callback subfunction associated with the slider's MouseMove event is activex1\_MouseMove and its prototype has the form

```
activex1_MouseMove(hObject, eventdata, handles) . (1)
```
When GUIDE initialises an ActiveX control it creates an invisible peer uicontrol which holds the tag for the ActiveX, in our case this tag is activex1. For an ActiveX proxy, the corresponding field of the output structure returned by the function guihandles holds the handle to the associated COM object. If we enter

```
hf=mygui;
handles=guihandles(hf);
events(handles.activex1)
```
we will be able to see that the template of the MouseMove event handler is

<span id="page-44-2"></span>MouseMove(int16 Button, int16 Shift, Variant x, Variant y)  $(2)$ 

In order to reconcile [\(1\)](#page-44-1) with [\(2\)](#page-44-2) let us check a few more things. The output of the command eventlisteners(handles.activex1) is a cell-array of two strings, 'MouseMove' and 'mygui', which indicates that when the MouseMove event occurs over the ActiveX slider, MATLAB executes the function mygui, the main function of our application m-file. Since this is an event triggered by an ActiveX, MATLAB calls mygui with a certain set of input arguments (in our case, by  $(2)$ , there will be eight arguments at to a8), the first being the handle to the COM object, the second last being the event data structure, and the last argument being the event name.

By examining the initialisation code in mygui.m we can verify that it calls a function gui\_mainfcn with the following input arguments:

```
gui_State, hObj, a2, . . . , eD, 'MouseMove',
```
where hObj is the COM object handle, eD is the event data structure, and the field gui\_Name of the structure gui\_State holds the string 'mygui'. Note that the first input argument of gui\_mainfcn is compulsory.

Now check that under these input arguments gui\_mainfcn has to execute the commands

```
vin{1} = gui_State.gui_Name;vin{2} = [get(varargin{1}.peer, 'Tag'), '-'', varargin{end}];vin{3} = vararin{1};
vin{4} = varargin{end-1};
vin{5} = guidata(varargin{1}.Peer);fewal(vin\;
return;
```
which in our case is equivalent to

```
mygui('activex1_MouseMove',hObj,eD,handles);
return;
```
The remaining part of the callback dispatch for the ActiveX of this example is the same as a callback invocation cycle for a standard object from the MATLAB graphics hierarchy.

#### <span id="page-45-0"></span>5.2 Java components

Details on how to use Java from MATLAB can be found in MATLAB Helpdesk, e.g. use docsearch('Calling Java from MATLAB'), or in the MATLAB printable manuals [\[2,](#page-48-2) [3\]](#page-48-3). For our exercises, we just have to know that MATLAB provides an interface to Java which allows us to create objects from Java classes and access their properties and methods.

In the following example we experiment with the function javacomponent<sup>[14](#page-45-1)</sup>.

*Exercise* 32. The file  $bsq$ ; m can be found in the folder Section5. Its abbreviated code is provided below.

```
function varargout=bsqj(varargin)
if nargin<=1
    FProp.Tag='bsqF';
      <Other figure properties: structure FProp>
```
<span id="page-45-1"></span> $^{14}\mathrm{This}$  function introduced in R14 was revised in the Service Pack 1 of the release.

```
hf=figure(FProp);
    AxsProp.Tag='bsqJ';
      <Other axes properties: structure AxsProp>
    ha=axes(AxsProp);
      <Text properties: structure TProp>
    hT=text(TProp);
    BProp.Style='pushbutton';
    BProp.String='Close';
    BProp.Callback='bsqj(''CloseBcbFcn'',gcbo,[],guidata(gcbo))';
      <Other push button properties: structure BProp>
    hB=uicontrol(BProp);
    s=javax.swing.JSlider;
    [s1, hc] = iavacomponent(s);
    set(s,'Orientation',1,'UserData',ha,'Background',...
        [0.93 0.91 0.84],'DoubleBuffered','on','Value',0);
    set(hc,'Position',[130 20 20 100]);
    set(s,'StateChangedCallback',@chStateCb);
    handles=guihandles(hf);
    guidata(hf,handles);
    set(handles.bsqF,'HandleVisibility','off');
    set([hf, ha, hc, hB],'Units','normalized');
    if nargout==1
        varargout{1}=hf;
    end
elseif ischar(varargin{1})
    feval(varargin{:});
end
function CloseBcbFcn(h,eD,handles)
close(handles.bsqF);
function chStateCb(varargin)
h=varargin{1};
ha=get(h,'UserData');
v=get(h,'Value');
set(ha,'Color',[v v v]/100);
```
The GUI resembles the examples considered for a MATLAB slider UI control and an ActiveX slider control (see Figure [10\)](#page-46-0). For events triggered by Java components, MAT-LAB uses the same pattern of input arguments passed to a callback as we had in the case of MAT-LAB standard graphics objects.

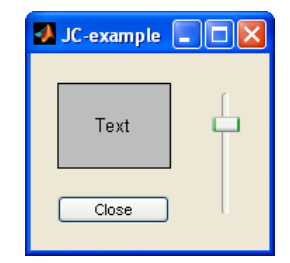

<span id="page-46-0"></span>Figure 10: Slider Java cmponent

For example, when the callback is specified as a function handle, MATLAB expects that

the corresponding callback function accepts at least two arguments, the handle to the source of the event, and the event data. As an experiment, replace the line containing v=get(h,'Value') in the body of chStateCb with

#### eD=varargin{2}; v=eD.getSource.getValue;

and check that the result gives the same functionality.

Exercise 33. This example tests the command uitable. Here we use MATLAB axes to visualise table selections.

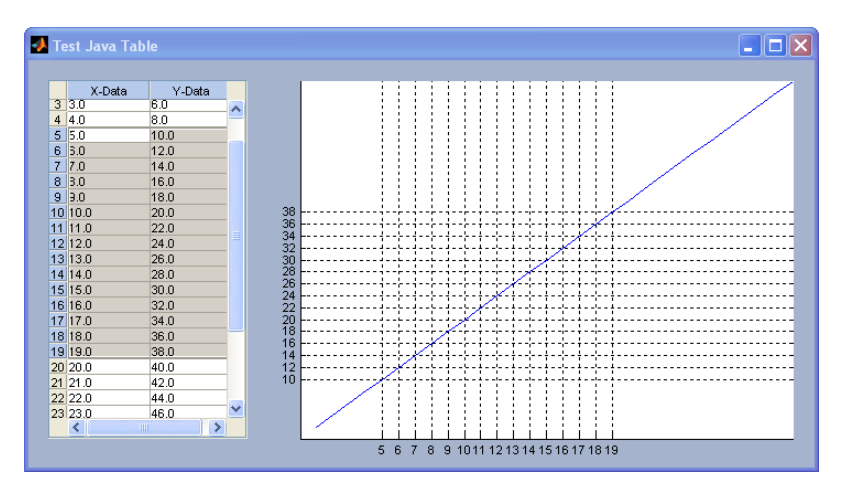

<span id="page-47-1"></span>Figure 11: MATLAB axes and a uitable object

The code for the function  $tbj$  of this example can be found in the file  $tbj$ .m in folder Section5. We had to make a few guesses in this example. What a method of the class does can often be worked out from the name of the method. A method's input arguments can be found using the command methods with the option -full, a visual representation of the output of this command can be obtained using the function methodsview.

## 6 Concluding Remarks

<span id="page-47-0"></span>The aim of our exercises and code analysis was not to cover all aspects of GUI building in MATLAB, but rather to give a concise exposition of some possible viable GUI design techniques. Many useful guidelines for designing and programming MATLAB GUIs not considered here can be found in [\[1\]](#page-48-1) or in the Helpdesk. For example, check the article about Interrupting Executing Callbacks<sup>[15](#page-47-2)</sup>, or examine details about various aspects of using GUIDE. Though we considered here relatively lightweight examples, their code can be used as a starting template for developing more complex GUIs.

Sometimes a GUI developed in MATLAB must be used on a computer which does not have MATLAB installed on it. The MATLAB Compiler allows developers to create standalone executables for their  $GUIs<sup>16</sup>$  $GUIs<sup>16</sup>$  $GUIs<sup>16</sup>$ . Such executables require a set of shared libraries called

<span id="page-47-3"></span><span id="page-47-2"></span><sup>15</sup>Code intcbk.m in folder Section6 is provided for illustration.

<sup>&</sup>lt;sup>16</sup>COM objects or Excel add-ins can be created using MATLAB Builder for COM or MATLAB Builder for Excel, these products can be used in conjunction with MATLAB Compiler.

the MATLAB Component Runtime (MCR). Application deployment procedures used in the previous release of MATLAB were different and used MATLAB C/C++ Math and Graphics Libraries. Consult [\[4\]](#page-48-4) for more details.

# References

- <span id="page-48-1"></span><span id="page-48-0"></span>1. The MathWorks Inc.: MATLAB Creating Graphical User Interfaces, MATLAB printable (pdf) documentation, Revision: 2004.
- <span id="page-48-2"></span>2. The MathWorks Inc.: MATLAB External Interfaces, MATLAB printable (pdf) documentation, Revision: 2004.
- <span id="page-48-3"></span>3. The MathWorks Inc.: MATLAB External Interfaces Reference, MATLAB printable (pdf) documentation, Revision: 2004.
- <span id="page-48-4"></span>4. The MathWorks Inc.: MATLAB Compiler User's Guide, MATLAB printable documentation, Revision: 2004.

DSTO–GD–0442

## <span id="page-50-0"></span>Appendix A Comments on the course exercises

The exercises illustrate the following techniques and concepts:

- [1–2] Handles of graphics objects, use of get and set; simple manipulation with object properties (here property Parent is examined).
	- [3] Examine HandleVisibility property of a figure; as an additional exercise, create a figure with HandleVisibility set to Callback:

```
hf=figure('HandleVisibility','Callback','ButtonDownFcn','disp(gcf-hf)');
```
- (a) First try hf1=gcf, a new figure will be created  $(hf1 \neq hf)$  (if HandleVisibility was set to on, the new figure would not be created and we would have that hf1 would coincide with  $hf$ ).
- (b) Now click on figure hf, the callback executed in the workspace will display 0, i.e. gcf is hf ( $\Rightarrow$  the figure hf is *visible* for gcf if it was called from *within* a callback).
- (c) Now set the HandleVisibility property of hf to off

```
set(hf,'HandleVisibility','off');
```
and click on hf again, a new figure will be created ( $\Rightarrow$  the figure hf is no longer visible to gcf even when it is called from within the callback).

- [4] More on HandleVisibility of objects.
- [5] Introductory example of a callback specified as a function handle; anonymous function (MATLAB7 feature) is used to define a function without creating an m-file.
- [6] Verify that in the (h,eD) syntax format used by MATLAB, h is gcbo.
- [7] This is an example of a callback (KeyPressFcn) which receives a non-empty event data.
- [8–9] Examples with object sets which have different forms of hierarchies (also: conventions about parenting).
	- [10] Standard axes vs. annotation axes. In MATLAB there are a number of different classes of objects which have the same value of their Type property. One technique to check if the objects belong to different classes is to examine if they have the same sets of properties (define and use a simple function, comp\_sc).
	- [11] Another example of different object classes with the same type (line).
	- [12] Different objects whose Type is hgtransform (Note: hgtransform is a R14 feature).
	- [13] UI controls and their callbacks.
	- [14] The Slider example using a MATLAB slider UI control.
	- [15] Obtaining handles of hidden objects (uipushtool and uitoggletool objects in a standard figure).
- [16] UI menus and context-menus.
- [17] MATLAB7 feature: uibuttongroup.
- [18] MATLAB7 feature: uipanel; an example of a typical use of the cycle exploiting the properties ButtonDownFcn, WindowButtonMotionFcn and WindowButtonUpFcn.
- [19] Test the constructs and commands: varargin, varargout and feval.
- [20] Colon-indexed cell arrays as input and output arguments.
- [21] Accessing subfunctions of a main function.
- [22] UserData: why it is not the best choice for data exchange and storage. Application Data.
- [23] guidata and guihandles.
- [24] The Slider example using GUIDE.
- [25] The Slider example using the code which mimics application m-file and gui\_mainfcn.
- [26] (a) pd-example: switchyard technique;
	- (b) pd-example: callback dispatch using feval;
	- (c) pd-example: specifying callbacks using function handle syntax.
- [27] Example of a purpose-built control which uses descendants of axes (plotslider).
- [28] Predefined dialogs: uigetfile.
- [29] Predefined dialogs: 3 examples with the same functionality (image crop and conversion tool) which use different coding approaches.
- [30] The Slider example using an ActiveX control.
- [31] Analysis of callback dispatch for an ActiveX control in GUIDE generated application m-file.
- [32] The Slider example using a Java component.
- [33] Java components: a uitable example.

#### DISTRIBUTION LIST

Introduction to MATLAB Graphical User Interfaces Sergey Simakov

## AUSTRALIA

Number of Copies

#### DEFENCE ORGANISATION

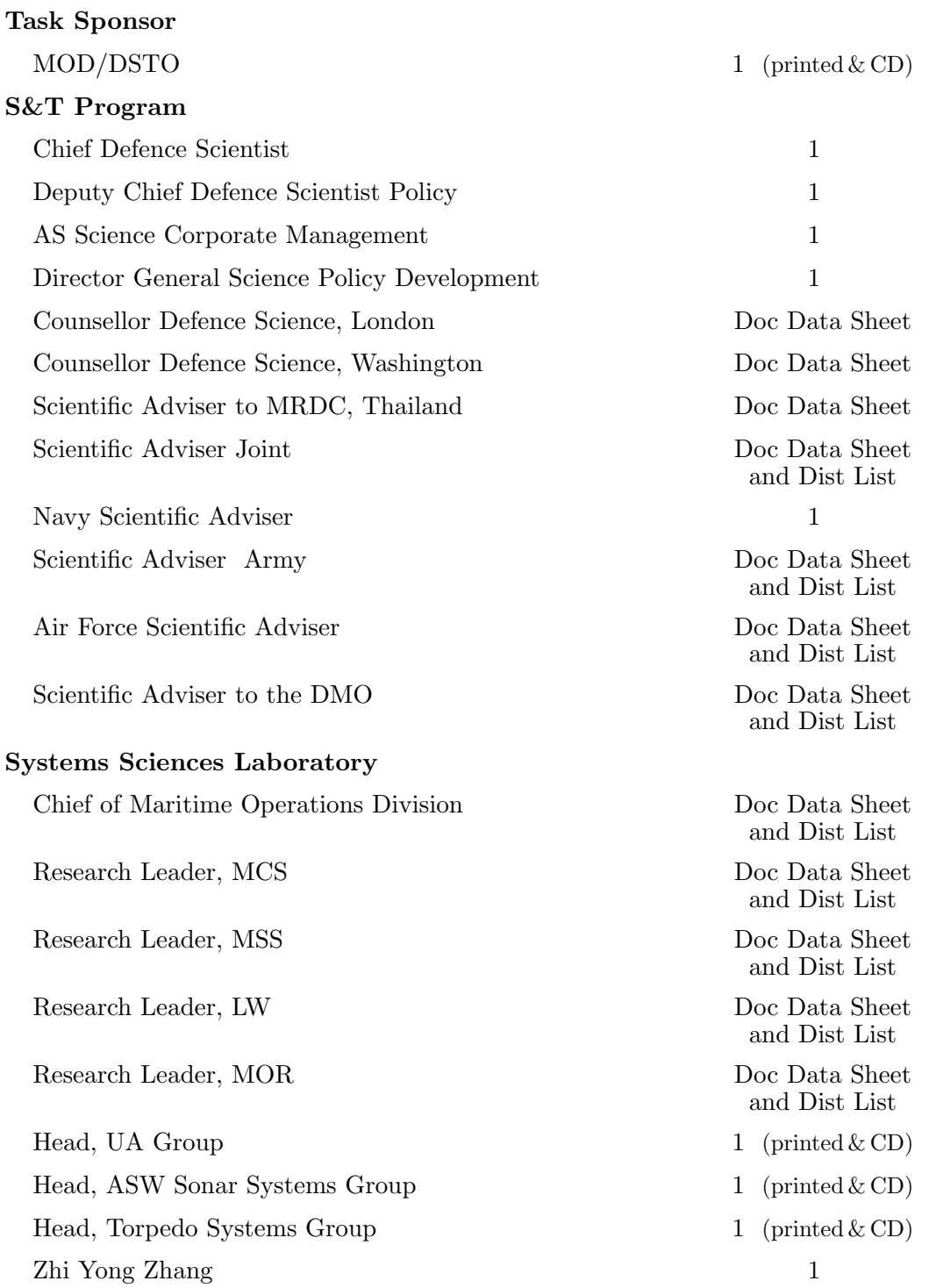

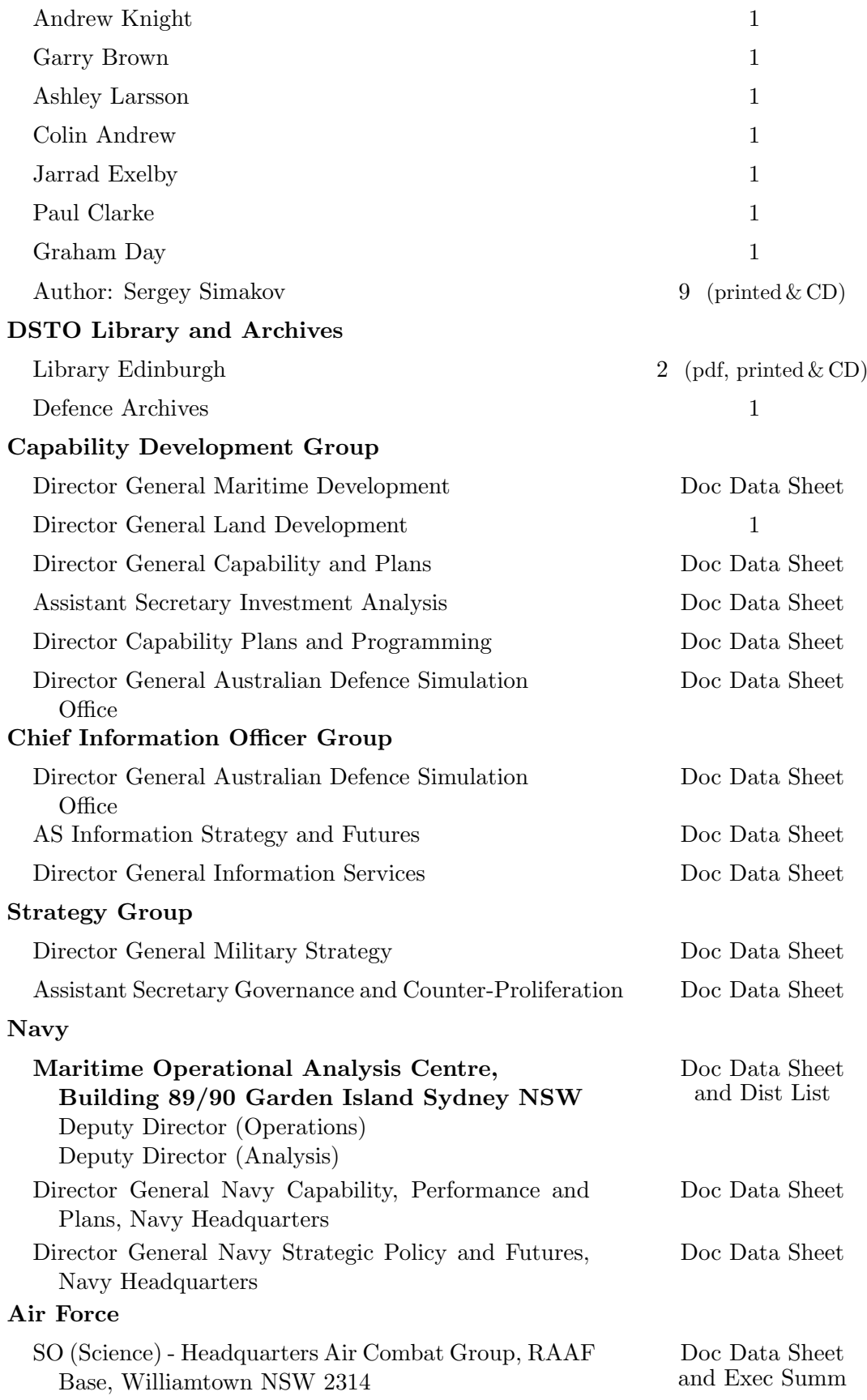

## Army

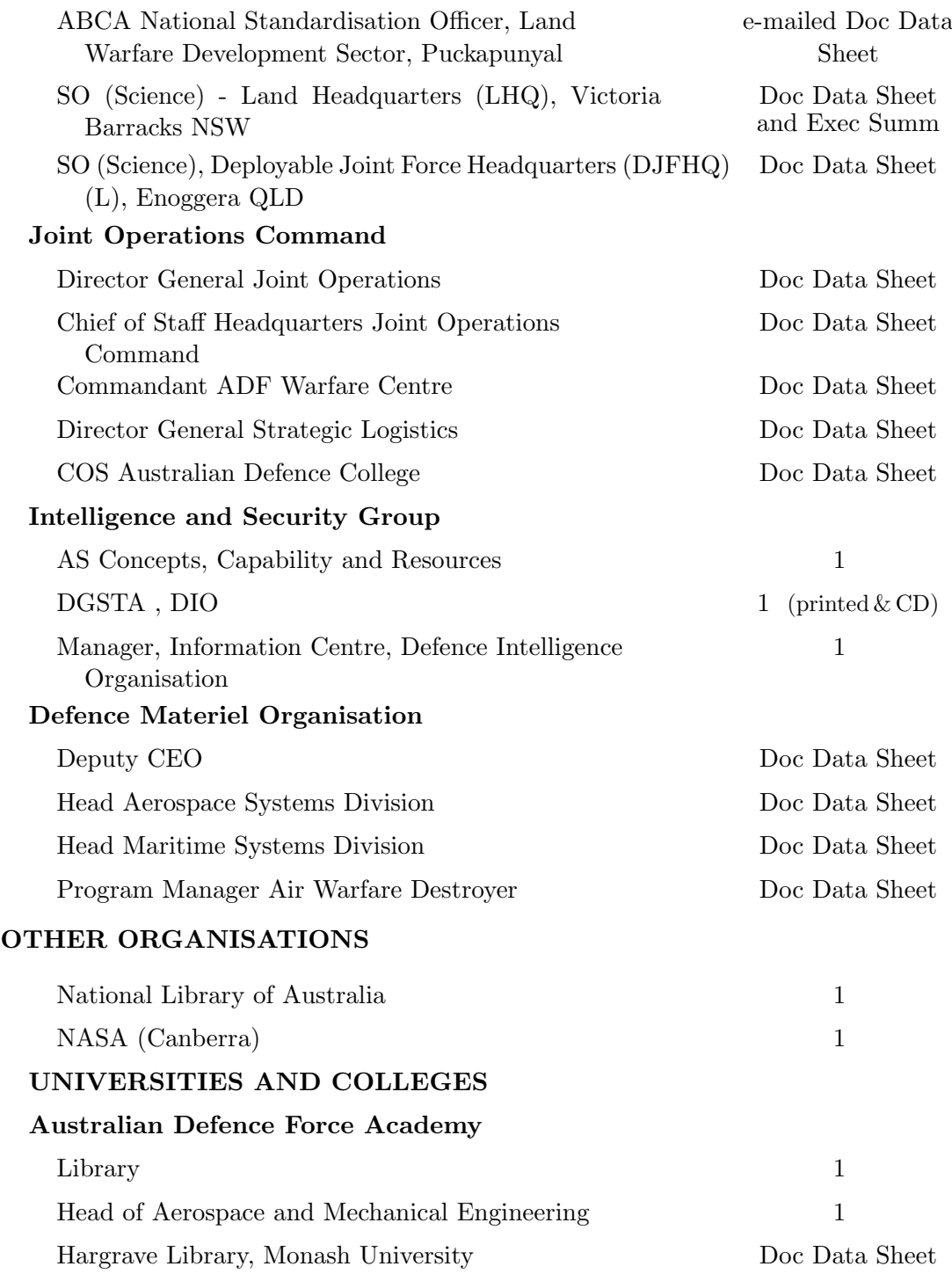

## OUTSIDE AUSTRALIA

## INTERNATIONAL DEFENCE INFORMATION CENTRES

US Defense Technical Information Center 1

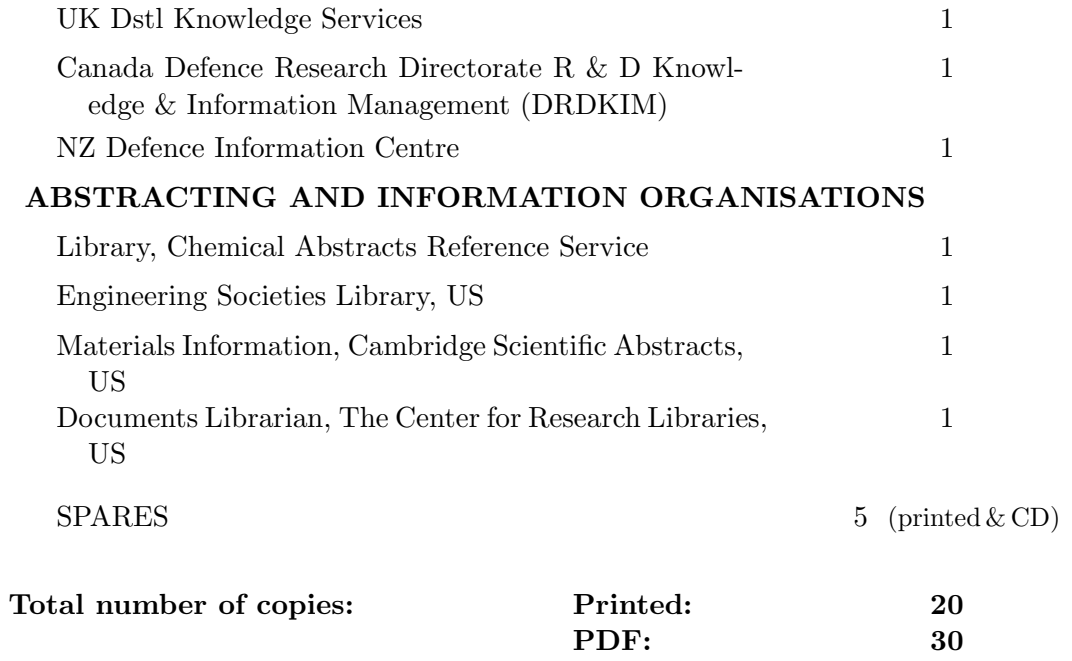

#### Page classification: UNCLASSIFIED

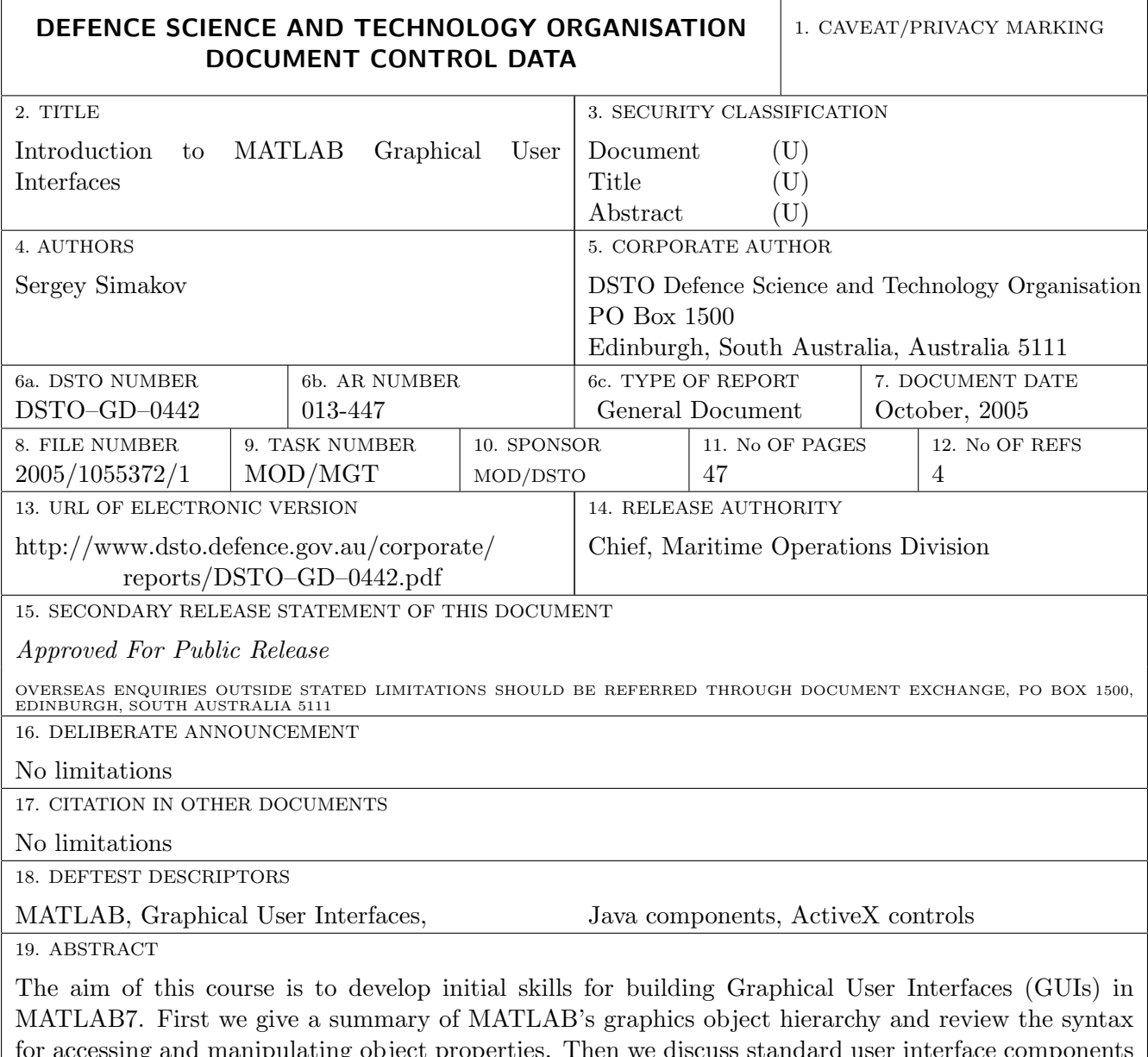

for accessing and manipulating object properties. Then we discuss standard user interface components and consider situations when descendants of axes can be used to design purpose-built graphical controls. Programming techniques are analysed using moderately simple conceptual examples and exercises. The structure of application m-files generated by the MATLAB GUI development environment and some techniques for inclusion of Java components and ActiveX controls into MATLAB GUIs are also discussed.

Page classification: UNCLASSIFIED